# **TP-LINK®**

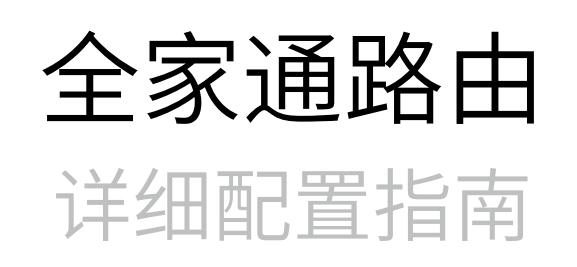

声明

Copyright © 2018 普联技术有限公司

版权所有,保留所有权利

未经普联技术有限公司明确书面许可,任何单位或个人不得擅自仿制、复制、誊抄或转译本手册部分或全部内 容,且不得以营利为目的进行任何方式(电子、影印、录制等)的传播。

TP-LINK<sup>®</sup>为普联技术有限公司注册商标。本手册提及的所有商标,由各自所有人拥有。本手册所提到的 产品规格和资讯仅供参考,如有内容更新,恕不另行通知。除非有特殊约定,本手册仅作为使用指导,所作陈 述均不构成任何形式的担保。

## 注意

本手册所示截图中使用的参数仅用作设置示例参考,可能与实际情况不完全一致,请根据您的实际需求进行参 数设置。

由于软件版本的不同,本手册所示截图可能与您所购买产品的Web界面不完全一致,请根据实际的Web界面配 置您的产品。本手册中的路由器图片仅用作示意,可能与您所购买的产品不一样,但不会对您的正常使用造成 任何影响,请放心使用。

## 联系方式

网址:http://www.tp-link.com.cn

技术支持热线:400-8863-400

技术支持E-mail: fae@tp-link.com.cn

# 第1章 目录

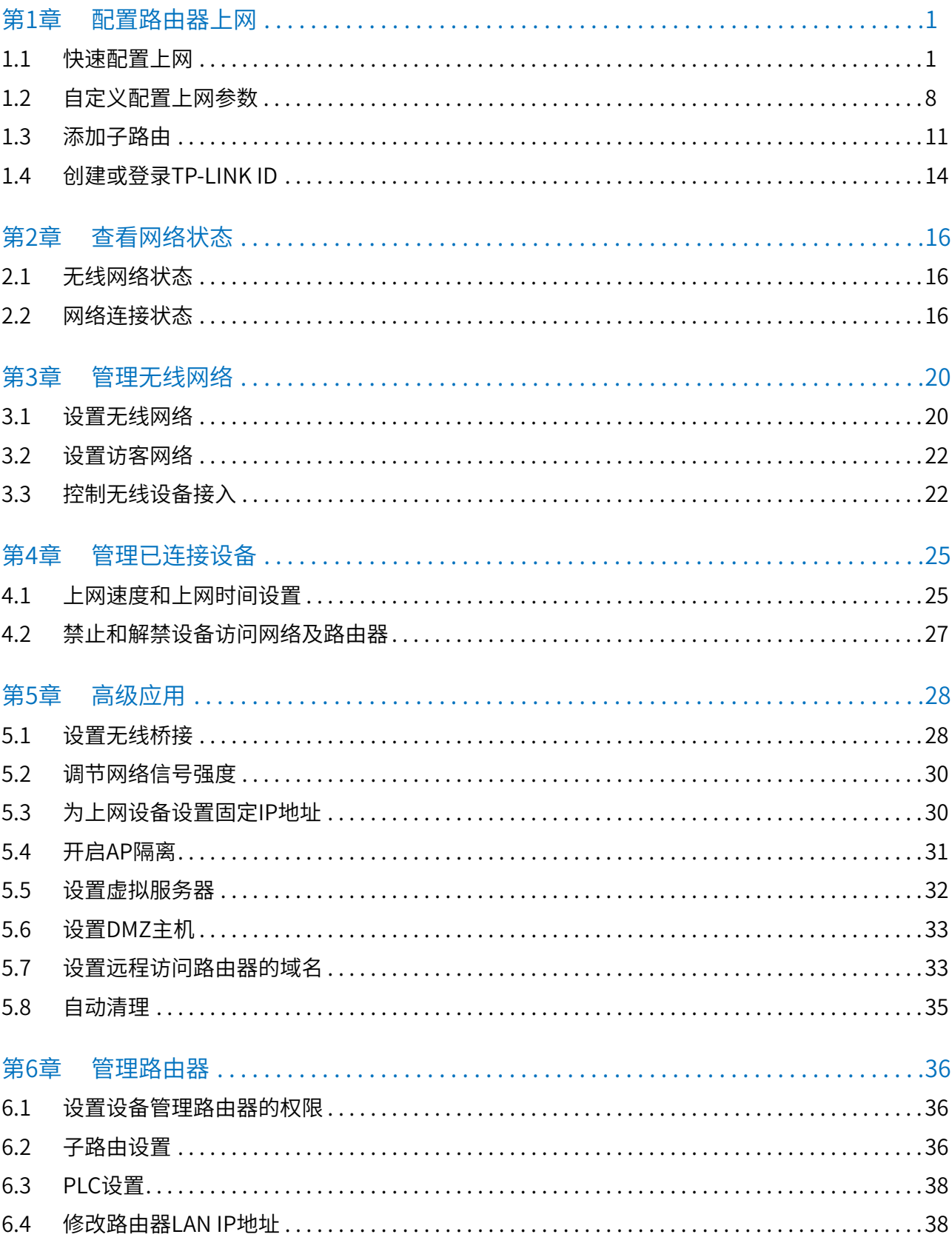

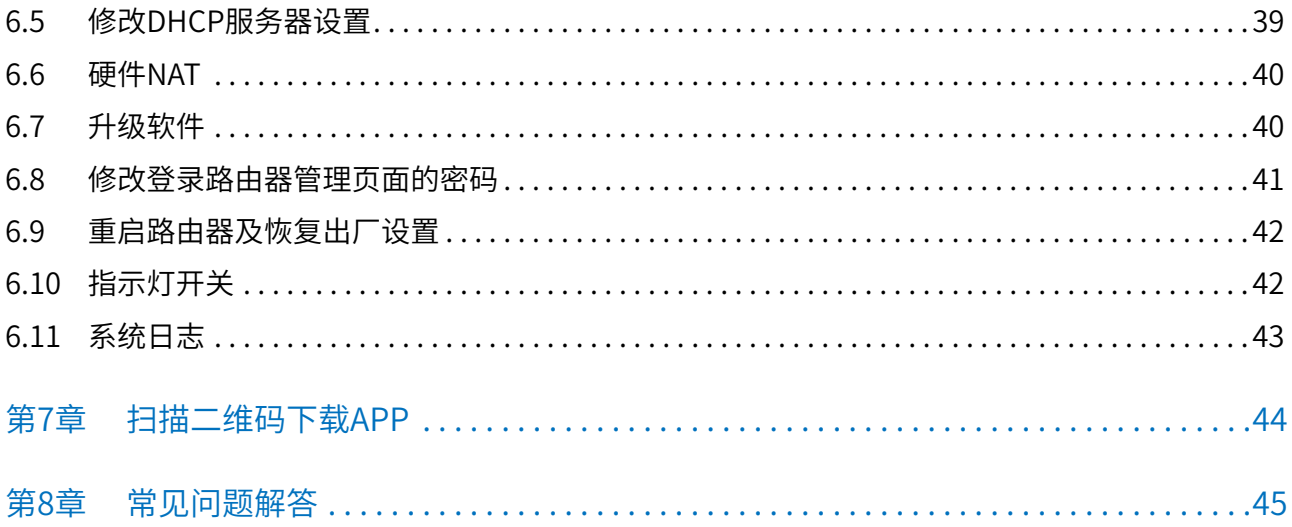

# 第1章 配置路由器上网

## <span id="page-4-0"></span>1.1 快速配置上网

### 通过电脑Web页面进行配置:

第一次登录路由器或Reset后登录路由器时,界面将自动显示设置向导页面,根据设置向导可实现上网,并设 置无线供移动设备使用。

- 1. 打开浏览器,输入[tplogin.cn](http://tplogin.cn),进入路由器的登录页面。
- 2. 在设置密码框填入您要设置的管理员密码(6~32个字符,最好是数字、字母、符号的组合),在确认密码 框再次输入,点击确定。

提示:

若忘记了管理员密码请点击登录页面上的忘记密码并根据提示将路由器恢复出厂设置。一旦将路由器恢复出厂设置, 您需要重新对路由器进行配置才能上网。

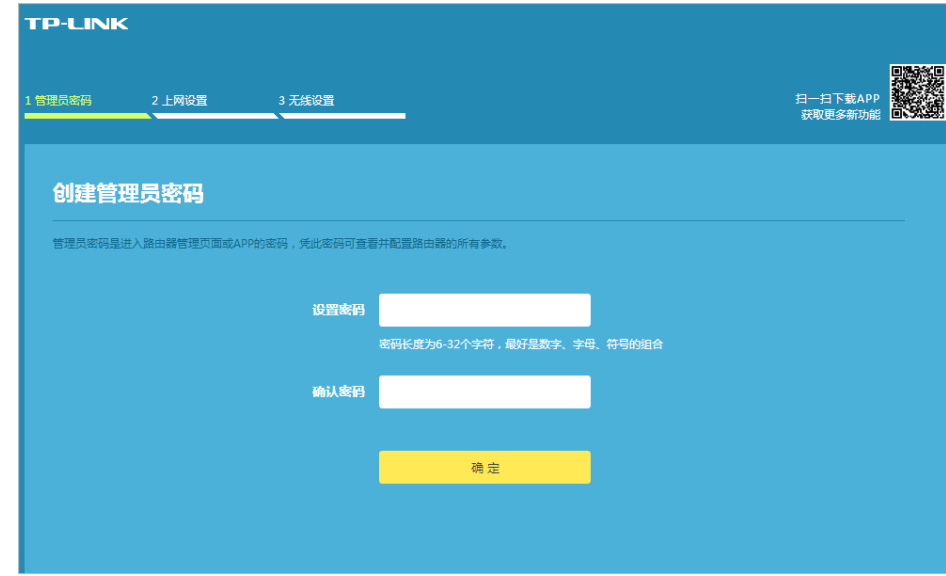

- 3. 根据自动检测结果或手动选择上网方式,填写网络运营商提供的参数
- 宽带拨号上网

如果上网方式为宽带拨号上网,即ADSL虚拟拨号方式,网络运营商会提供上网帐号和密码,在下图所示页 面中填写该内容,点击下一步。

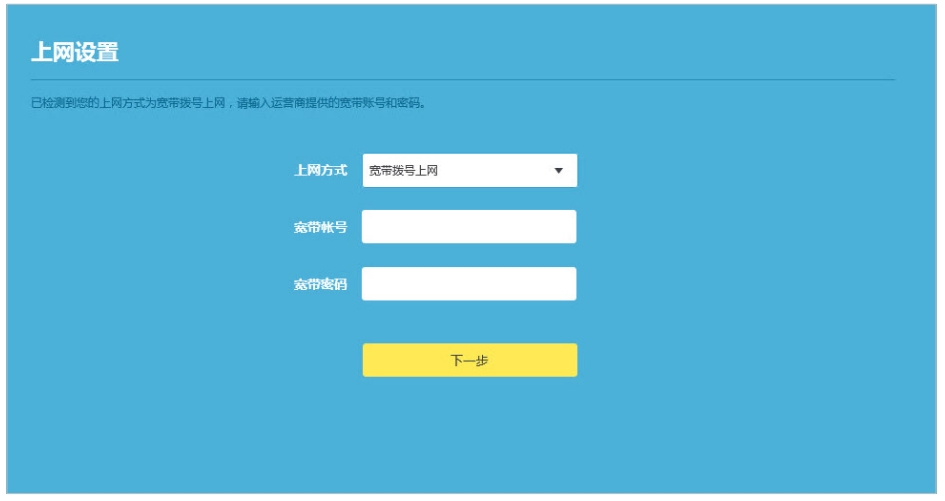

• 固定IP地址

如果上网方式为固定IP地址,网络运营商会提供IP地址参数,在下图页面中输入网络运营商提供的参数, 然后点击下一步。关于网络参数,若有不明白的地方请咨询网络运营商。

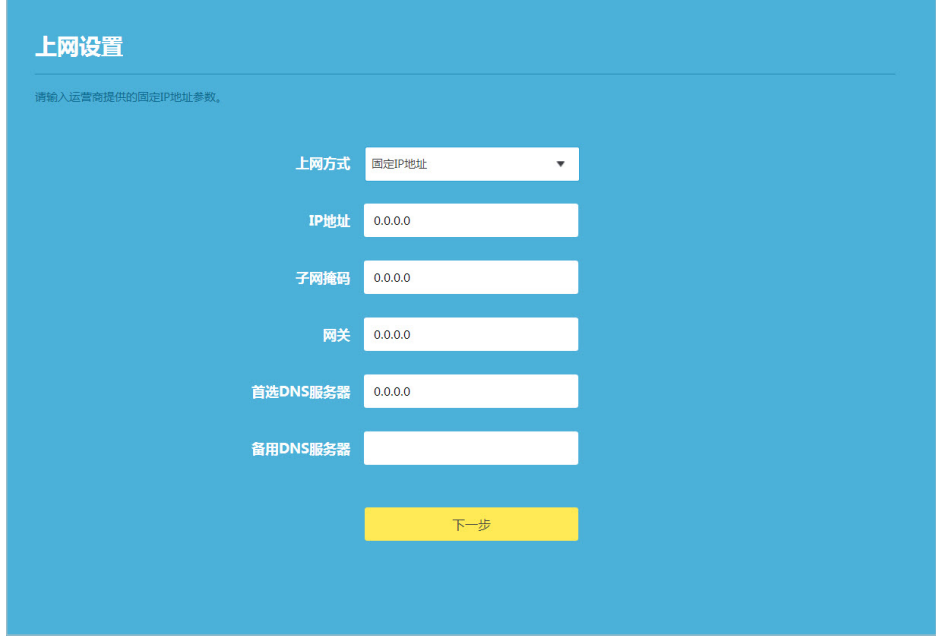

• 自动获得IP地址

如果上网方式为自动获得IP地址,则可以自动从网络运营商获取IP地址,点击下一步进行无线参数的设 置。

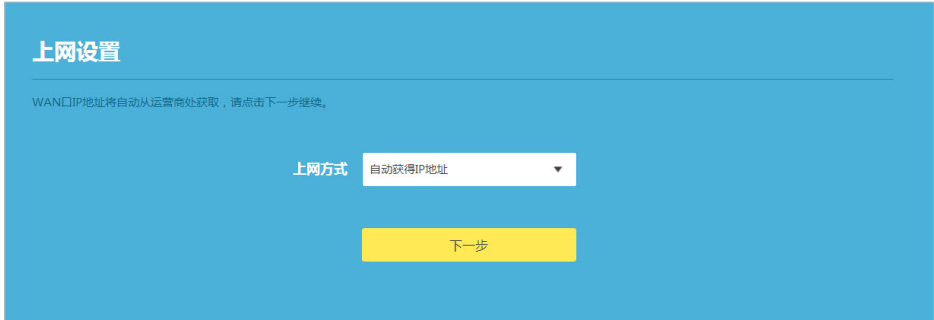

- 4. 设置无线名称和无线密码并点击确定按钮完成设置。
- 打开Wi-Fi多频合一,2.4G和5G无线网络会使用相同的无线名称和密码,在终端连接Wi-Fi时,路由器会根 据网络情况自动为终端选择最佳上网频段。

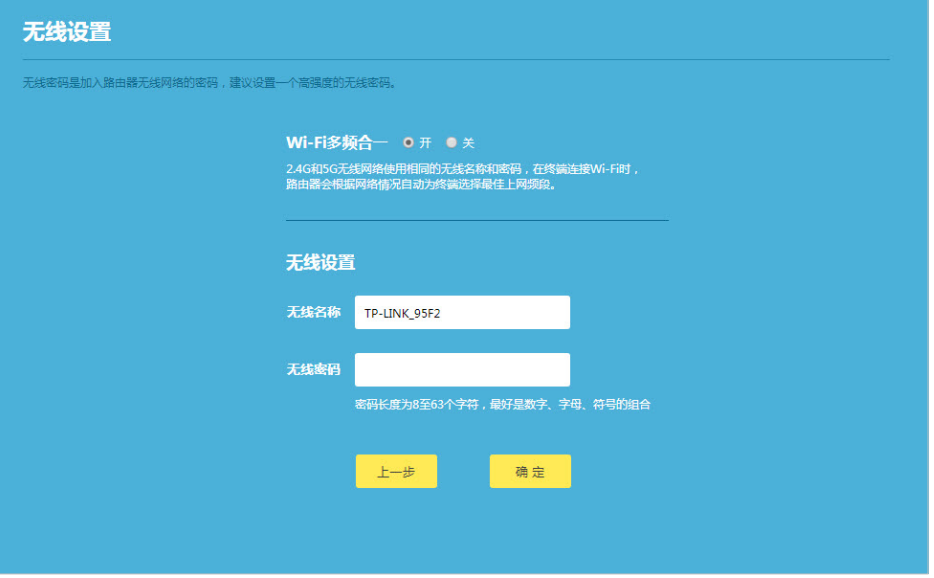

• 关闭Wi-Fi多频合一,2.4G和5G无线网络可以使用不同的无线名称和密码。

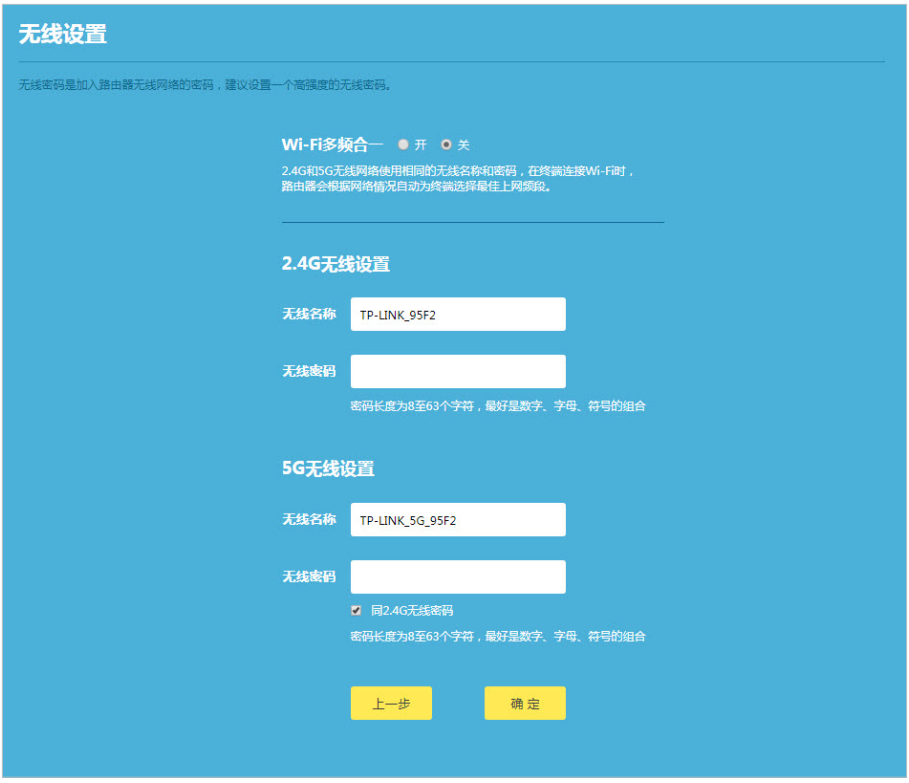

5. 点击确定按钮设置完成将跳转至网络状态页面,在此页面可以查看网络状态,确认设置是否已成功。

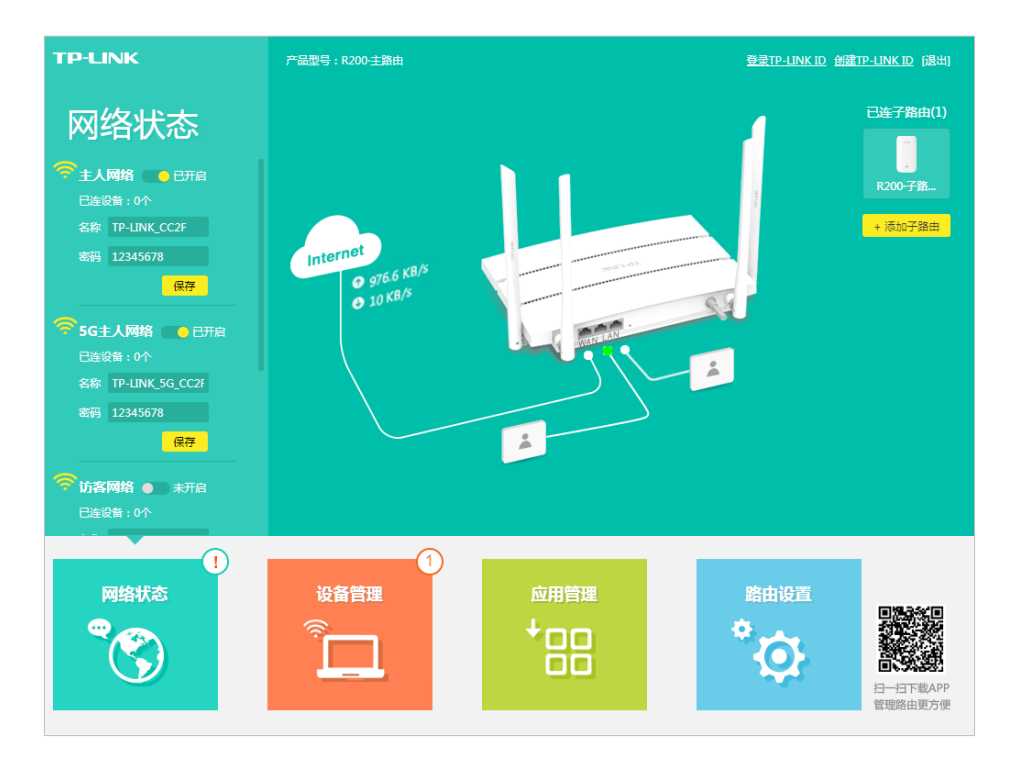

6. 点击网络状态页面右上角创建TP-LINK ID,将出现注册TP-LINK ID的提示,请根据页面提示或参考[1.4 创建](#page-17-1) [或登录TP-LINK ID](#page-17-1)进行注册。

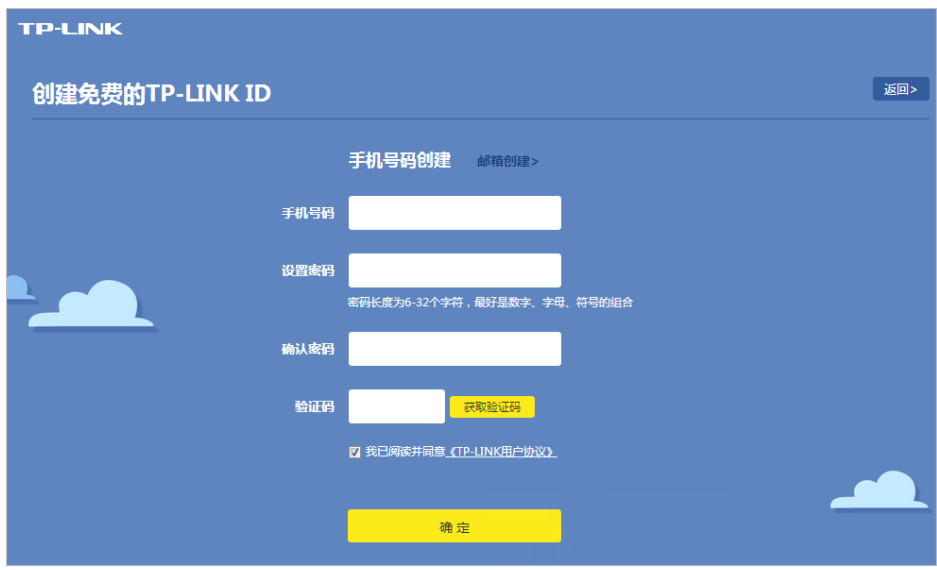

### 通过手机Web页面进行配置:

- 1. 使用手机连接路由器Wi-Fi, Wi-Fi名称 (SSID) 见路由器背部标贴。
- 2. 打开手机浏览器,页面会自动跳转到管理界面,创建管理员密码,并点击确定。 提示:
	- 1. iPhone在连接Wi-Fi后会自动跳出配置页面。
	- 2. 若忘记了管理员密码请点击登录页面上的忘记密码并根据提示将路由器恢复出厂设置。一旦将路由器恢复出厂设
	- 置,您需要重新对路由器进行配置才能上网。

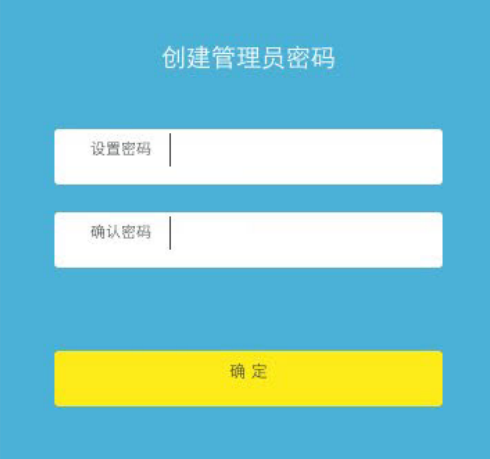

- 3. 根据自动检测结果或手动选择上网方式,填写网络运营商提供的参数。
- 宽带拨号上网

如果上网方式为宽带拨号上网,即ADSL虚拟拨号方式,网络运营商会提供上网帐号和密码,在下图所示页 面中填写该内容,点击下一步。

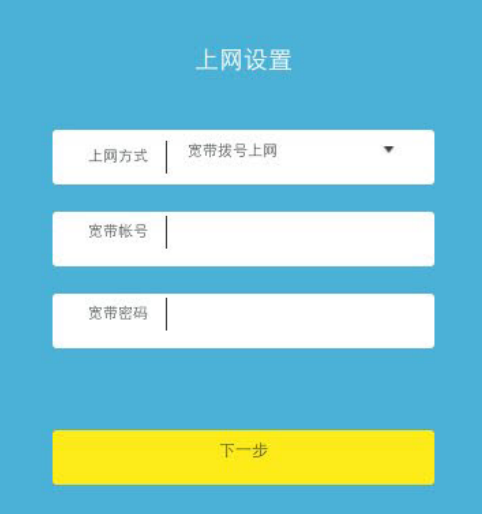

• 固定IP地址

如果上网方式为固定IP地址,网络运营商会提供IP地址参数,在下图页面中输入网络运营商提供的参数, 然后点击下一步。关于网络参数,若有不明白的地方请咨询网络运营商。

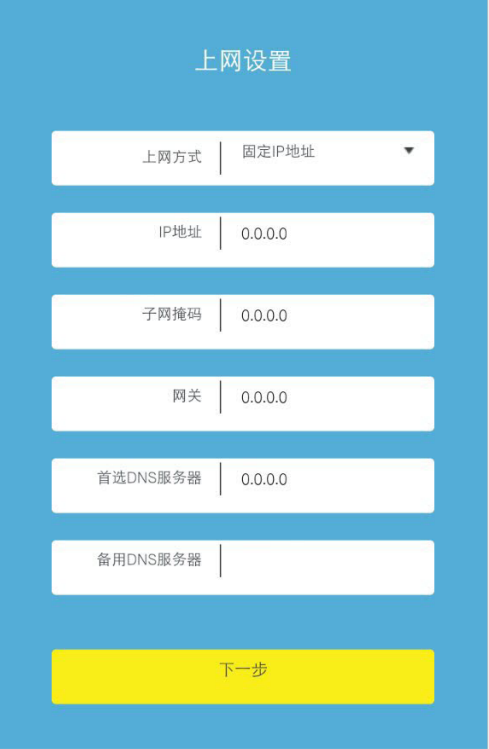

• 自动获得IP地址

如果上网方式为自动获得IP地址,则可以自动从网络运营商获取IP地址,点击下一步进行无线参数的设 置。

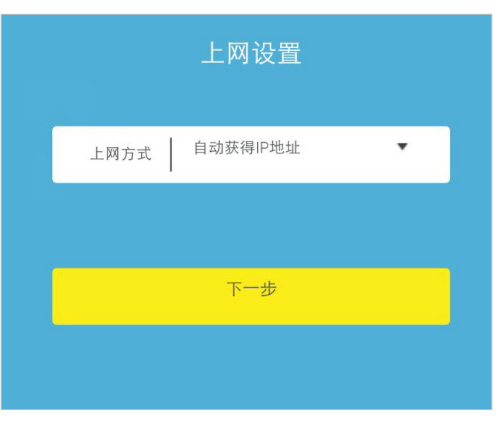

4. 设置无线名称和无线密码并点击确定按钮完成设置。

打开Wi-Fi多频合一,2.4G和5G无线网络会使用相同的无线名称和密码,在终端连接Wi-Fi时,路由器会根 据网络情况自动为终端选择最佳上网频段。

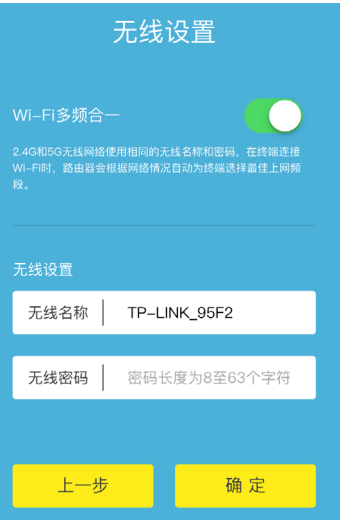

关闭Wi-Fi多频合一,2.4G和5G无线网络可以使用不同的无线名称和密码。

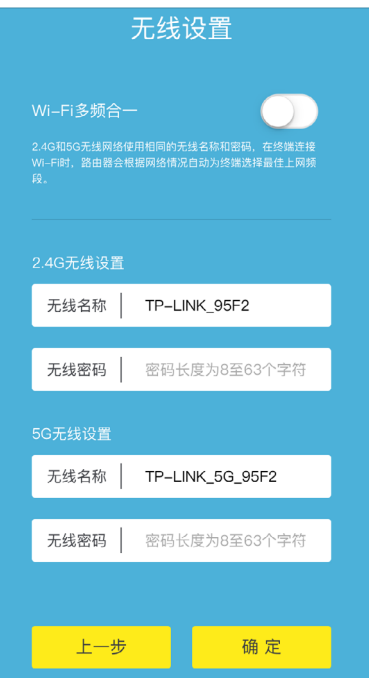

5. 确认无线配置信息,根据提示重新连接无线。

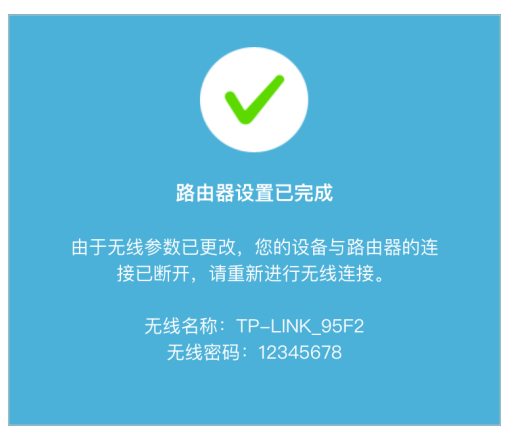

<span id="page-11-0"></span>6. 重新连接无线后,再次打开浏览器并刷新网页,页面会提示下载手机客户端APP,请根据需要点击立即下 载或点击继续访问网页版跳过。

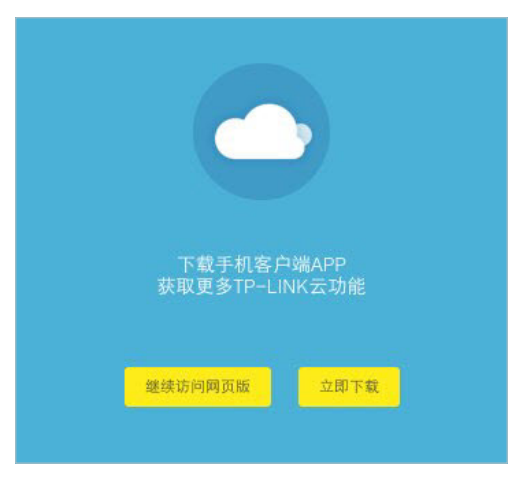

## 1.2 自定义配置上网参数

通过上网设置,可以根据您的实际需要修改网络接入的方式,灵活适应网络环境的变化。

- 1. 打开浏览器,输入[tplogin.cn](http://tplogin.cn),输入密码进入路由器管理页面。
- 2. 点击路由设置 > 上网设置,进入上网设置的页面。
- 3. 根据您的实际需要及网络环境进行设置。
	- 宽带拨号上网
	- 1) 在基本设置模块的宽带帐号和宽带密码处填入运营商提供的上网用户名及密码,点击连接。

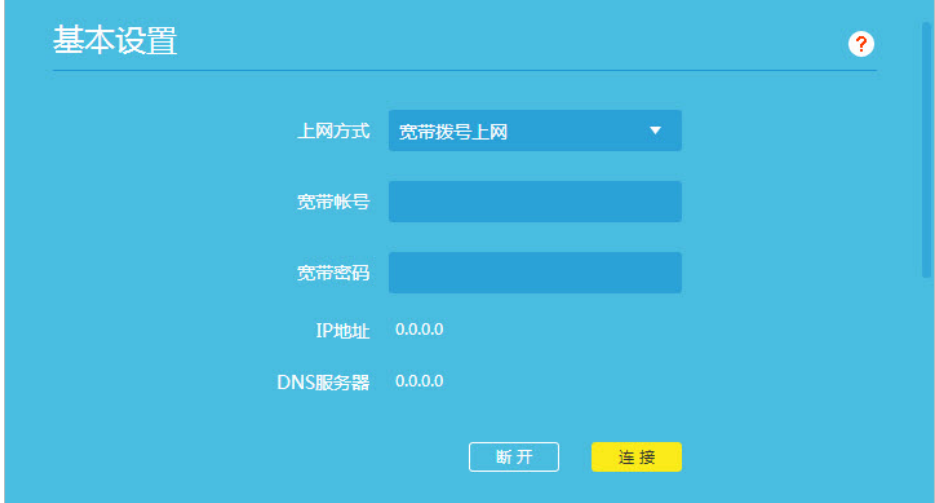

2) 如果运营商提供了相关参数并要求使用,可在高级设置模块进行设置,如有疑问可点击页面上问号获 得帮助信息。

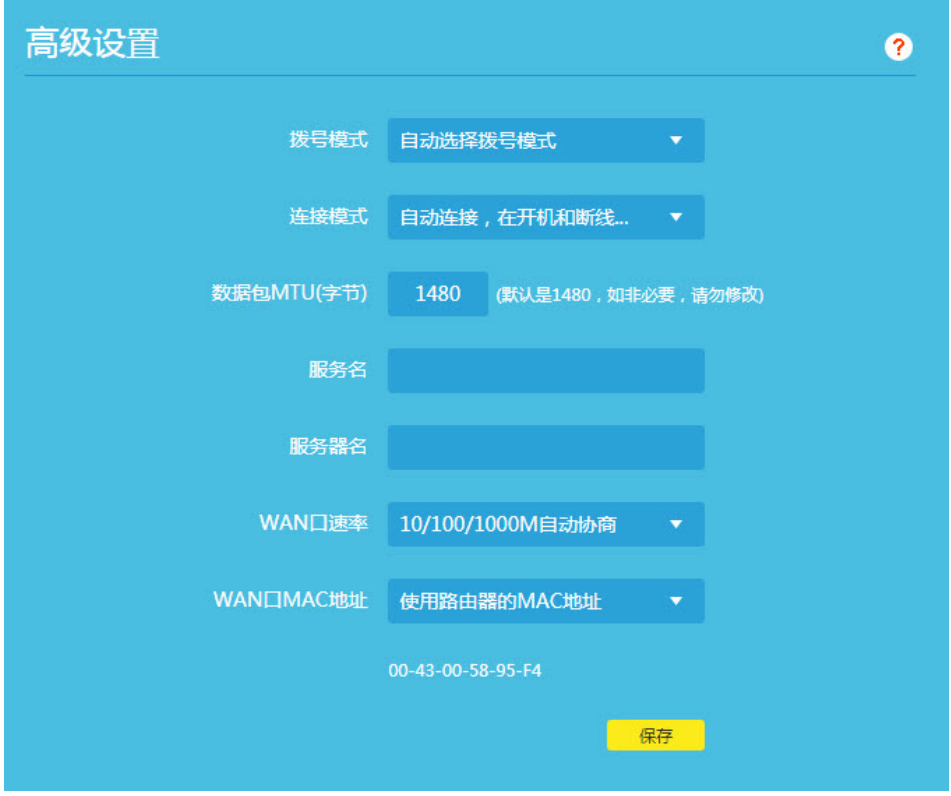

- 固定IP地址
- 1) IP地址、子网掩码、网关、DNS服务器的参数均由您的运营商提供,填入参数并点击保存完成基本设 置。

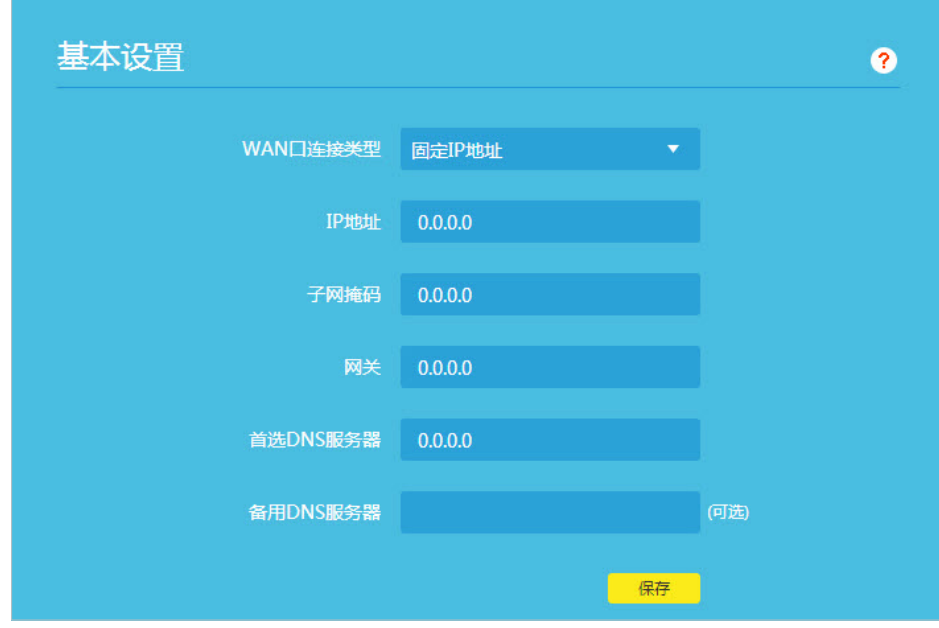

2) 其他相关参数可在高级设置模块进行设置,如有疑问可点击页面上问号获得帮助信息。

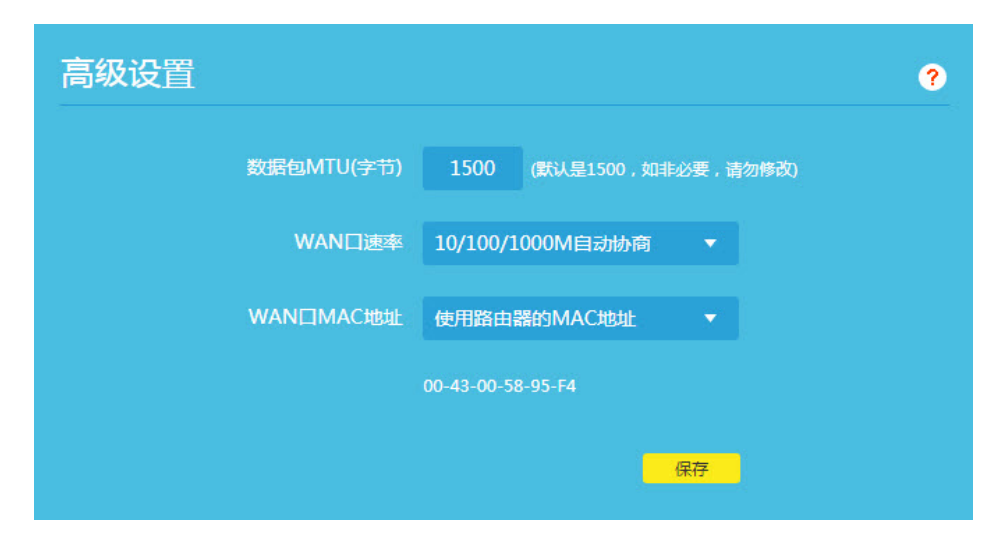

- 3) 点击保存完成高级设置。
- 自动获得IP地址
- 1) 点击基本设置的更新按钮,路由器将从运营商处自动获取到IP地址、子网掩码、网关、DNS服务器参 数。

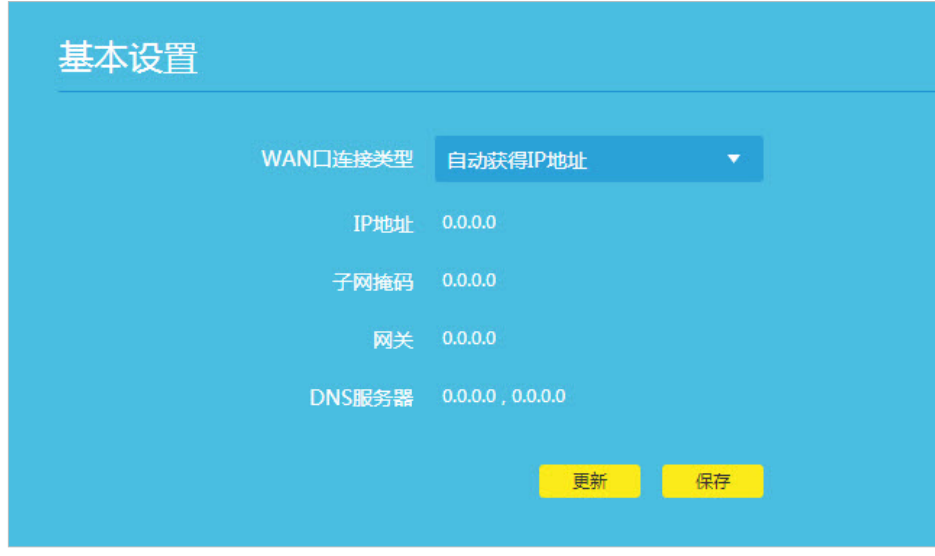

2) 其他相关参数可在高级设置模块进行设置,如有疑问可点击页面上问号获得帮助信息。

<span id="page-14-0"></span>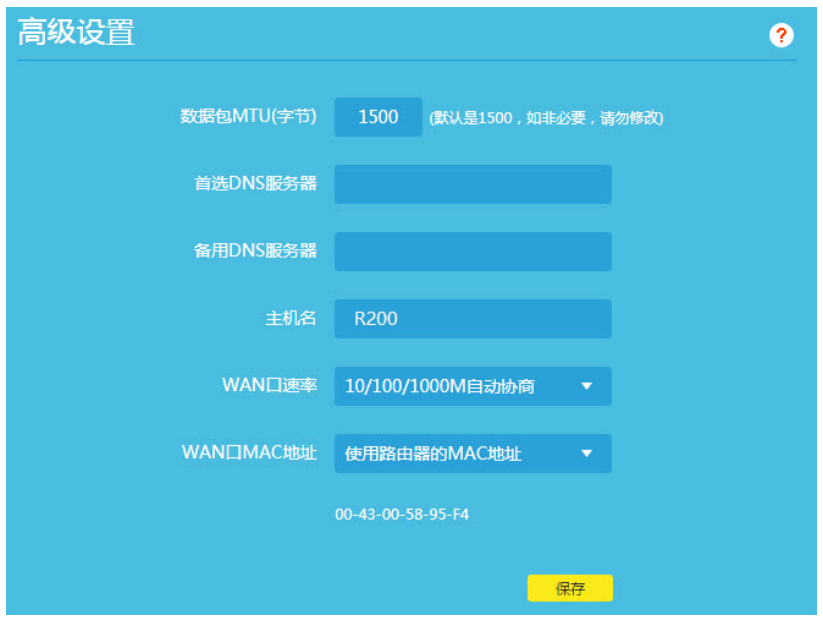

- 3) 点击保存完成高级设置。
- 4. 设置完成后点击页面下方的网络状态,可在页面中查看网速和设备连接情况,确认网络设置是否成功。

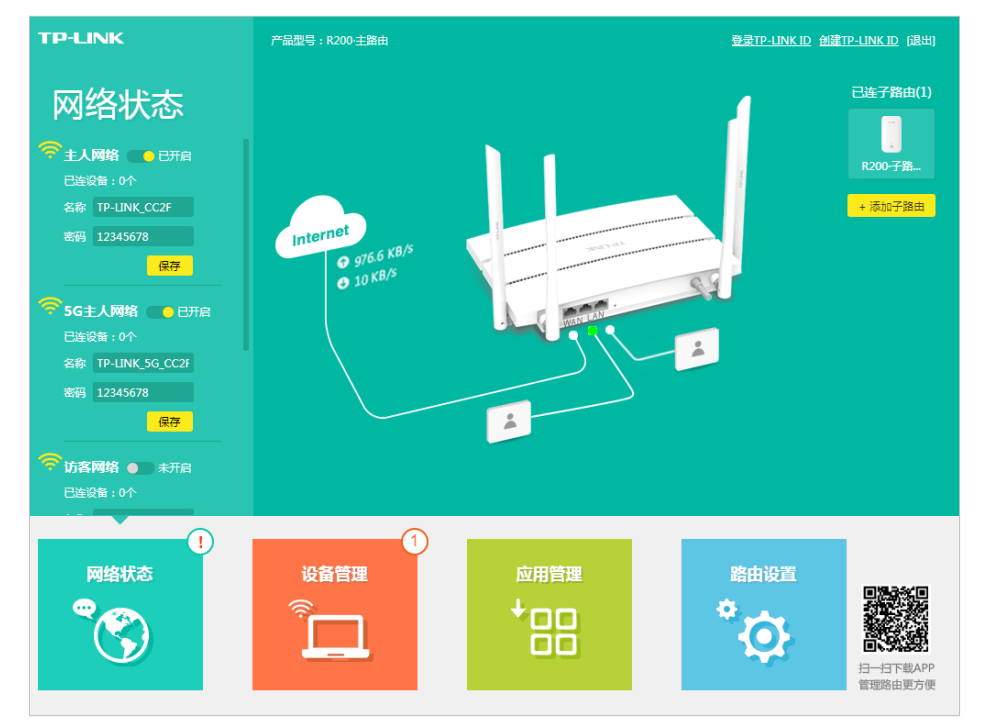

## <span id="page-14-1"></span>1.3 添加子路由

在全家通无线路由套装产品中,主路由和子路由已完成配对,当主路由连接网络后,子路由选择合适位置,接 通电源即可。当需要另行加购子路由时,可参考如下步骤添加子路由。

- 1. 打开浏览器,输入[tplogin.cn](http://tplogin.cn),输入密码进入路由器管理页面。
- 2. 点击管理页面右上角+添加子路由。

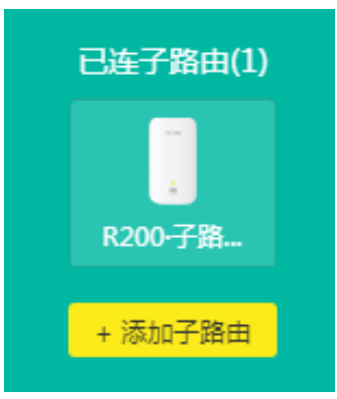

3. 按照页面指示,请将子路由上电,待指示灯快闪2秒后,点击下一步。

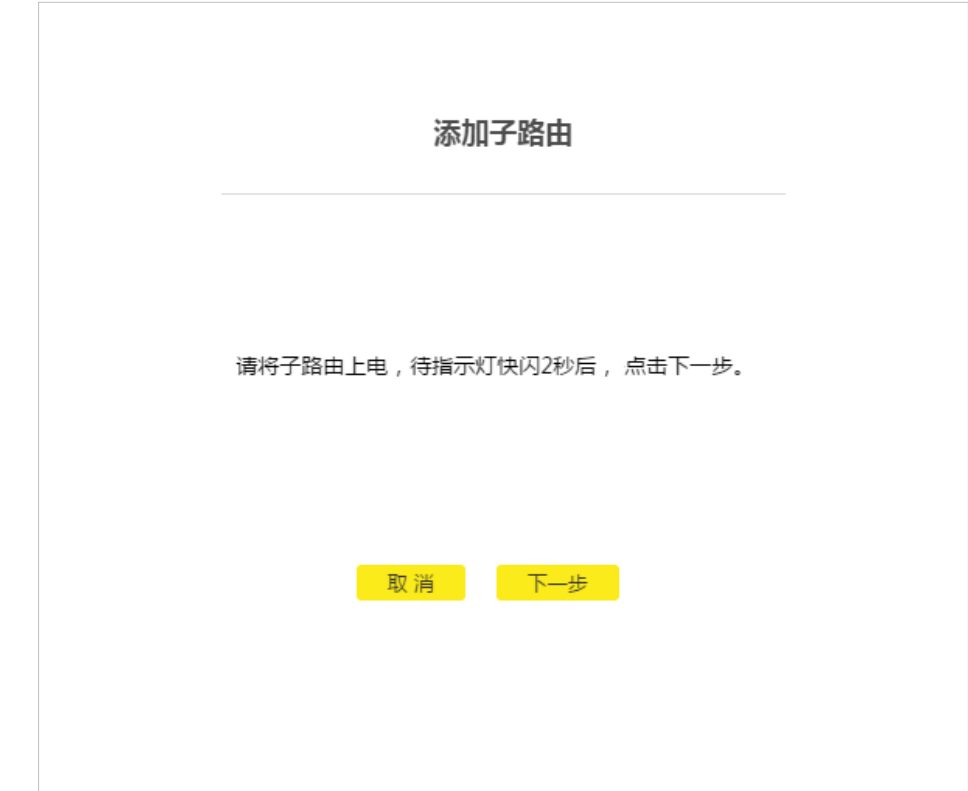

4. 主路由开始搜索子路由,当主路由搜索到子路由时,点击加入。

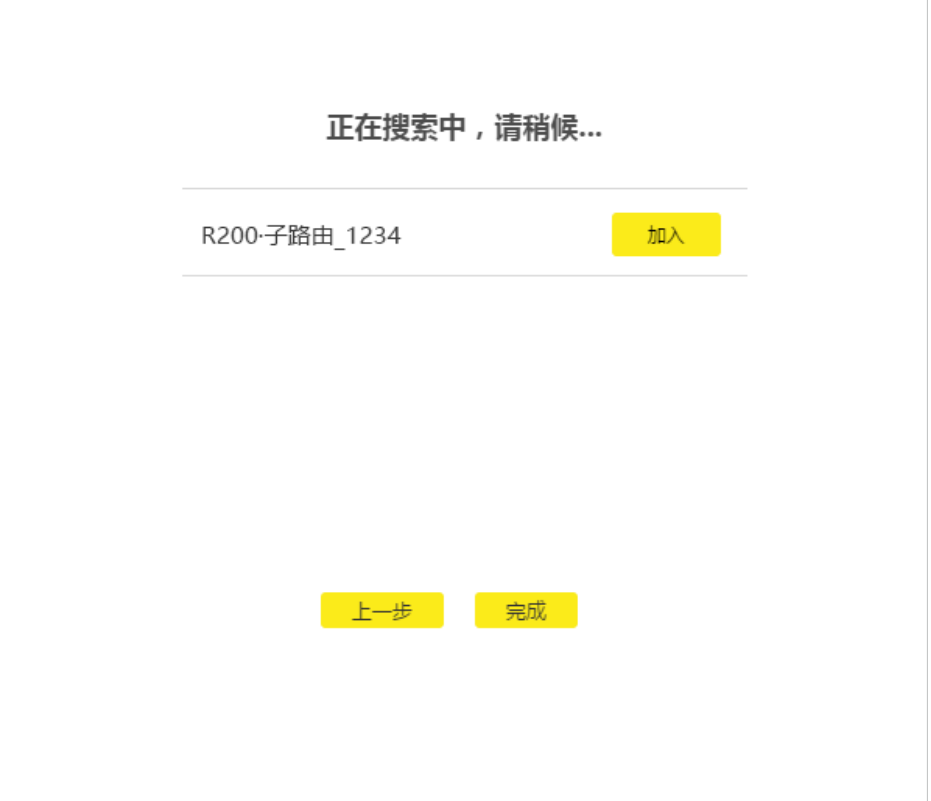

5. 子路由添加成功,点击完成,保存设置。

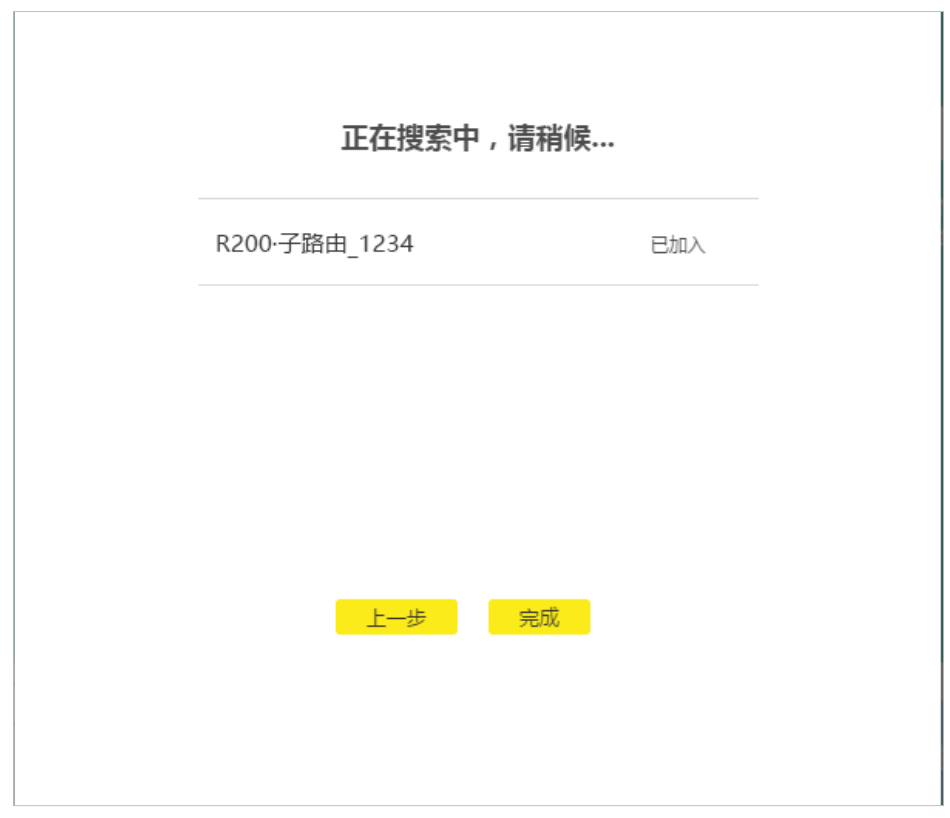

提示:

可以在路由器管理界面右上角查看子路由连接状态。为方便管理子路由,可可根据实际情况对子路由进行命名,点击子 路由名称,即可更改。

<span id="page-17-0"></span>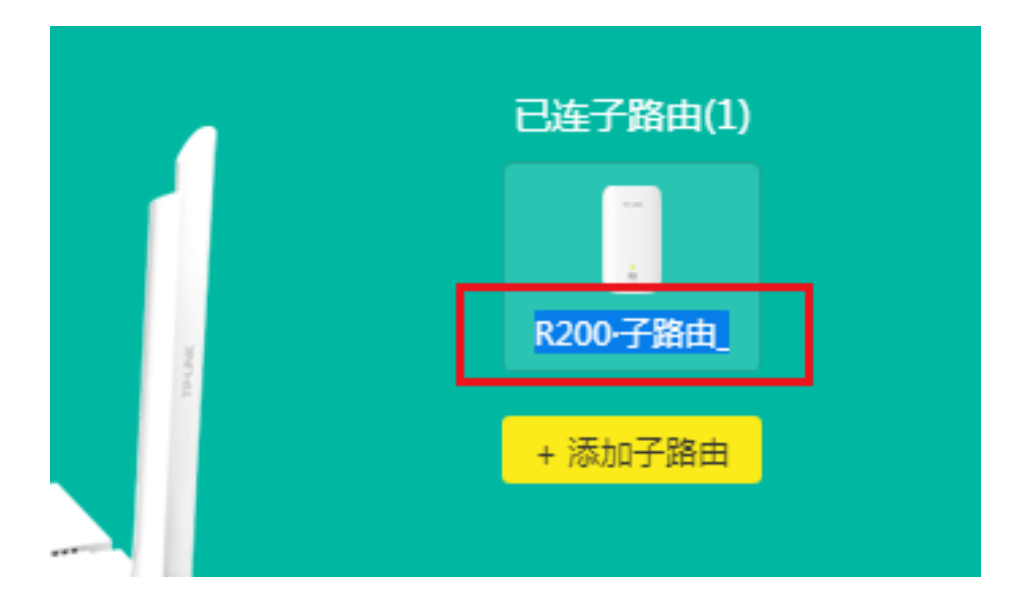

# <span id="page-17-1"></span>1.4 创建或登录TP-LINK ID

创建并登录TP-LINK ID即可享有TP-LINK提供的所有产品功能和服务,包括但不限于:

- 路由器的在线软件更新;
- 远程管理家庭网络(包括TP-LINK路由器和智能家居设备);
- 通过TP-LINK精选应用安装路由器应用程序;
- TP-LINK后续开发的新功能和新服务。

### 创建TP-LINK ID:

- 1. 打开浏览器,输入[tplogin.cn](http://tplogin.cn),输入密码进入路由器管理页面。
- 2. 点击管理页面右上角的创建TP-LINK ID。
- 提示:您还可以通过点击路由设置 > TP-LINK ID > 创建免费的TP-LINK ID进入创建页面。

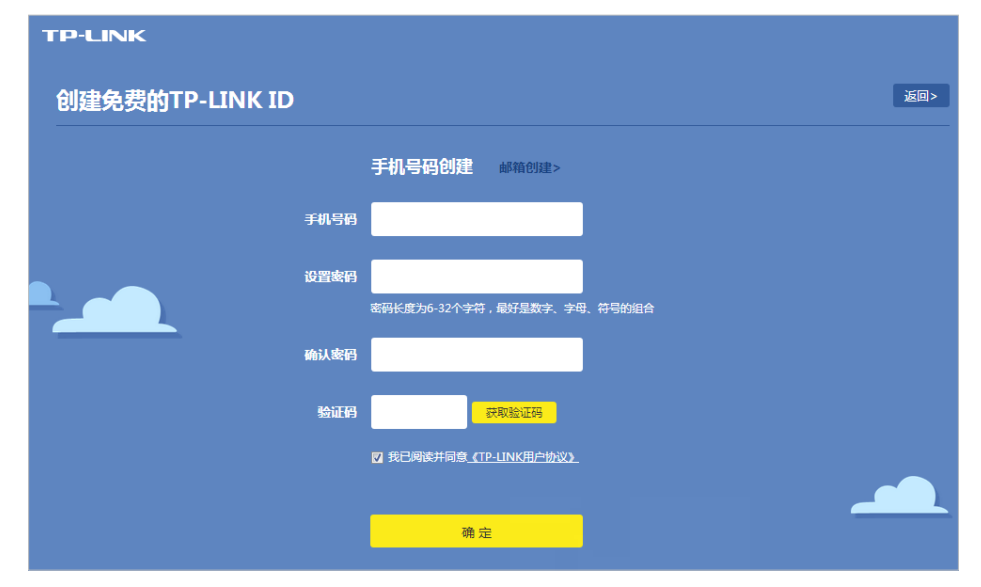

- 3. 选择手机号码创建(也可切换为邮箱创建)。
- 4. 填入手机号码(选择邮箱创建时填入邮箱),设置登录TP-LINK ID时所需的密码并再次确认。
- 第 1 章 配置路由器上网 **14**

5. 点击获取验证码,在该页面输入您的手机(或邮箱)收到的验证码。

6. 确保您已阅读并同意《TP-LINK用户协议》,点击确定。

此时,您的TP-LINK ID已成功建立。

### 登录TP-LINK ID:

使用网页登录:

1. 打开浏览器,输入[tplogin.cn](http://tplogin.cn),输入密码进入路由器管理页面。

2. 点击管理页面右上角的登录TP-LINK ID。

提示:您还可以通过点击路由设置 > TP-LINK ID > 使用已有的TP-LINK ID进入登录页面。

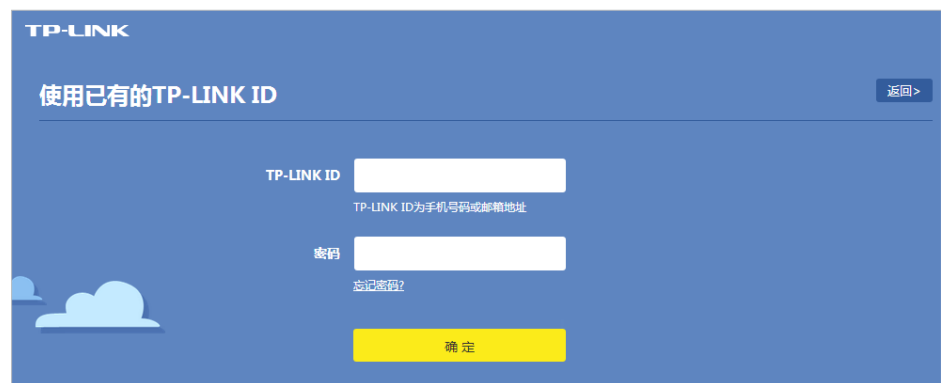

3. 输入TP-LINK ID (手机号码或邮箱)及设置的密码,点击确定。

4. 登录成功后,TP-LINK ID页面将显示您的已成功登录的账号。

使用APP登录:

扫描管理页面右下方的二维码下载TP-LINK APP,安装后登录TP-LINK ID即可远程管理您的家庭网络。

# 第2章 查看网络状态

# <span id="page-19-0"></span>2.1 无线网络状态

- 1. 打开浏览器,输入[tplogin.cn](http://tplogin.cn),输入密码进入路由器管理页面。
- 2. 点击网络状态,在左侧可查看或修改各无线网络的名称和密码。

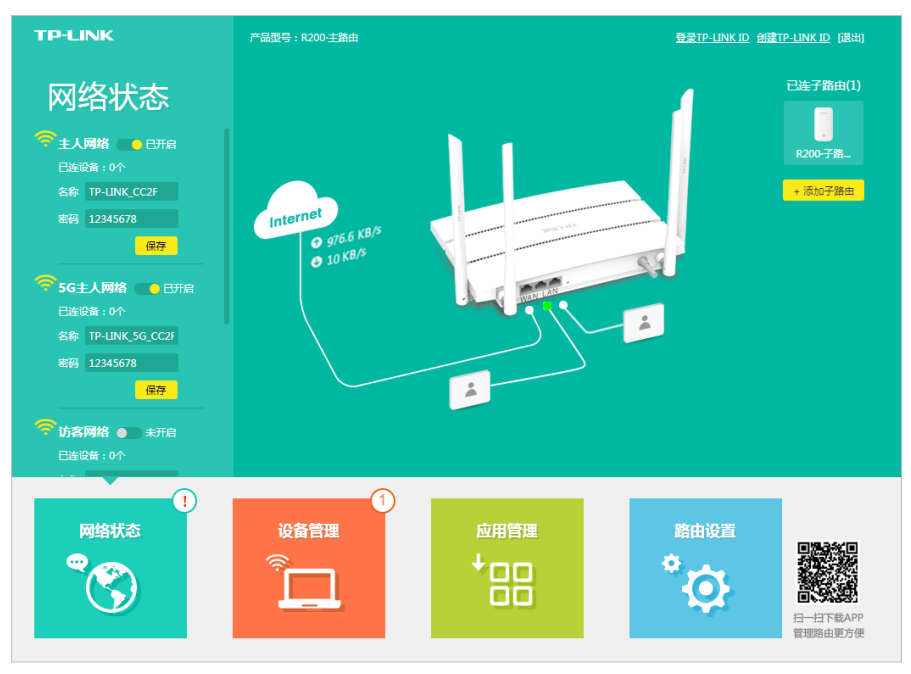

3. 点击保存完成设置,保存之后无线设备与路由器的连接将断开,您需要重新进行无线连接。

### 2.2 网络连接状态

- 1. 打开浏览器,输入[tplogin.cn](http://tplogin.cn),输入密码进入路由器管理页面。
- 2. 点击网络状态可查看各网络的连接状态,在下图所示拓扑图中可检查网络连接状态。当网络异常时,可根 据页面提示进行排错。

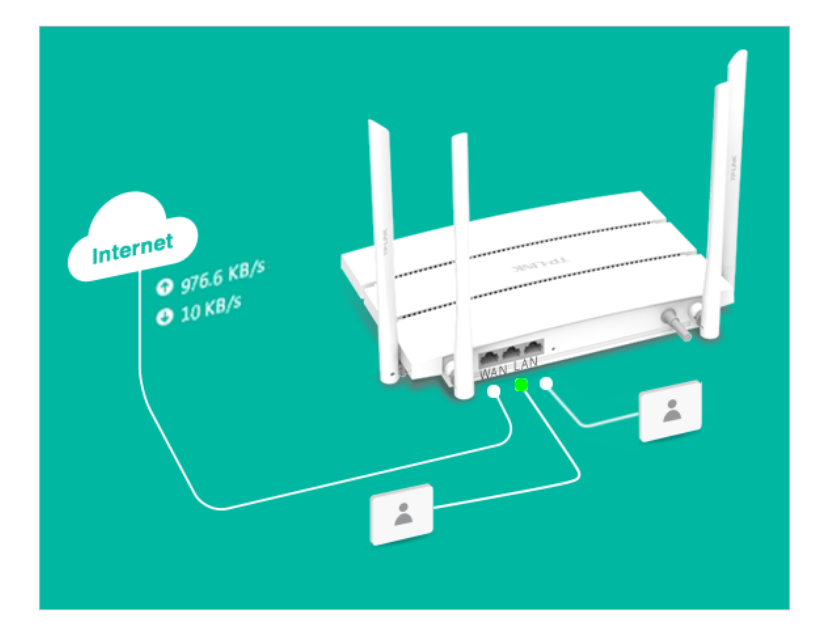

### • 正常状态

各个端口的连接状态及Internet正常,页面上无错误提示。

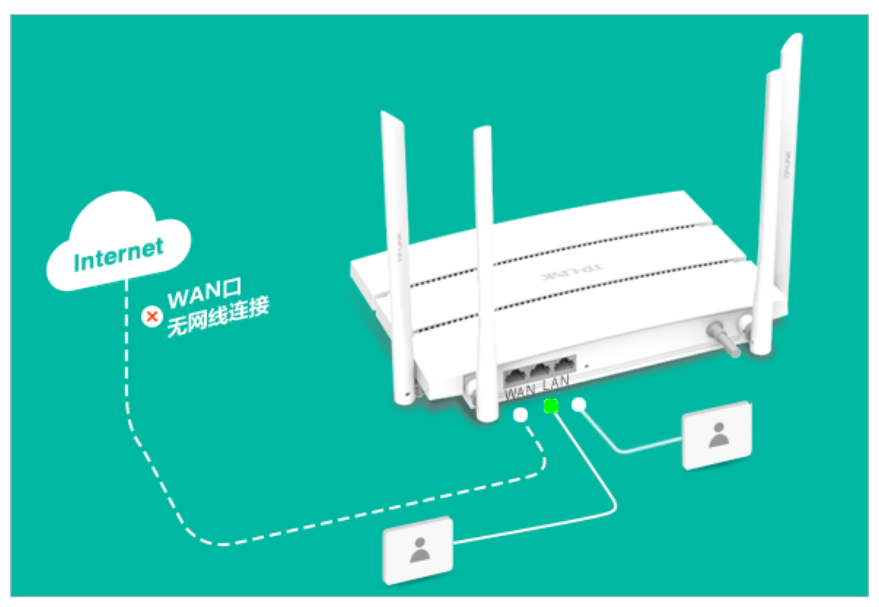

### • WAN口无网线连接

WAN口网线未连接或松动,请检查并正确连接网络。

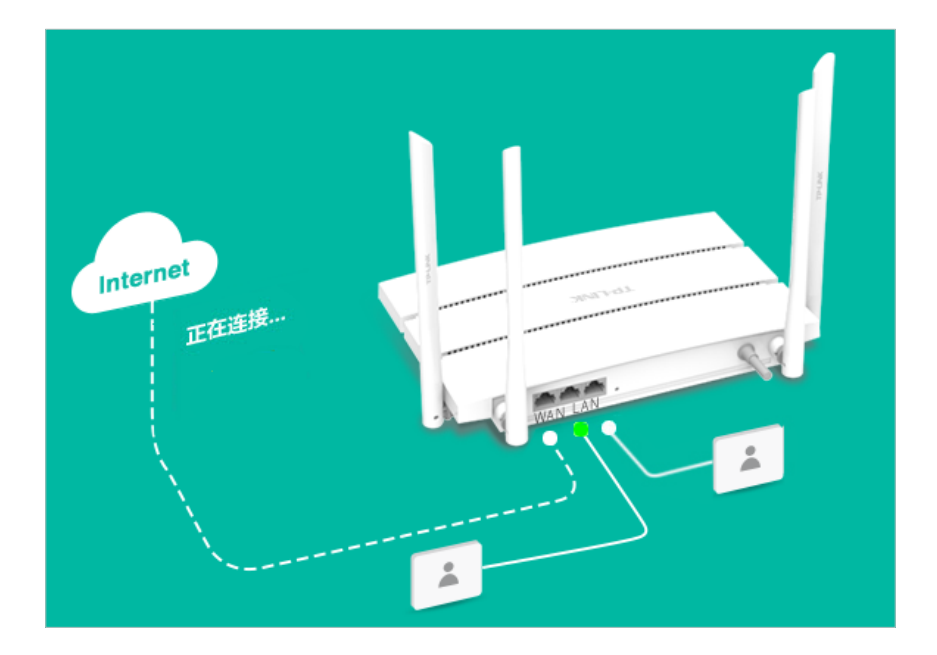

### • 正在连接

正在连接网络,请稍作等待。

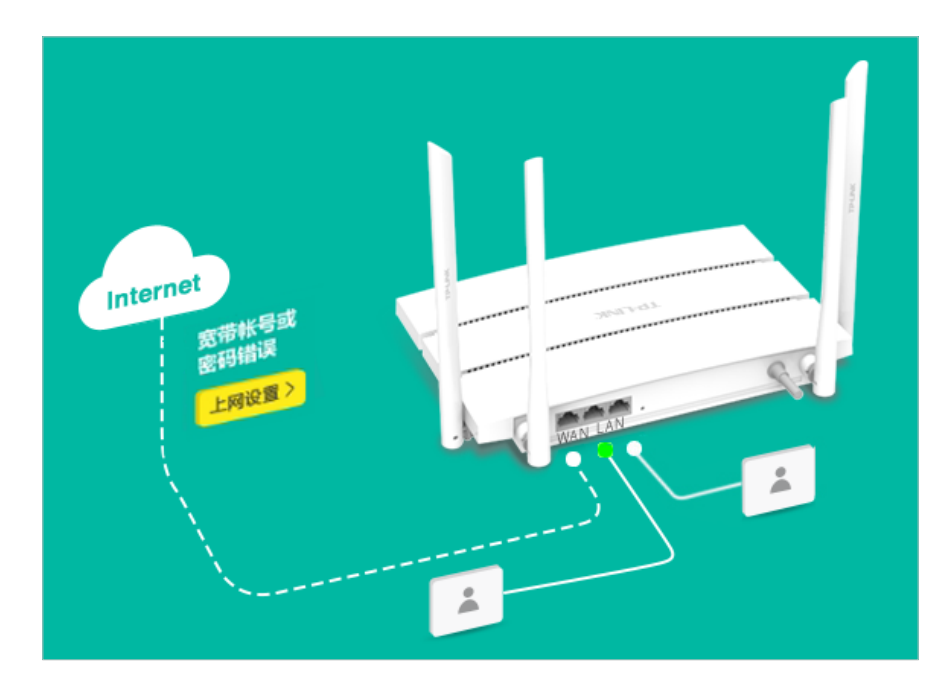

• 账号异常

配置上网时输入的账号或密码等信息错误,请点击上网设置,进入上网设置页面进行检查或设置:

- 1) 请确保输入的账号和密码等信息填写正确:填写时请注意区分字母大小写以及相似的字母和数字(例 如字母"z"与字母"Z"、字母"o"与数字"0"、字母"l"与数字"1"),带后缀的上网帐号请 注意填写完整(例如宽带帐号为"0755911@163.gd",不能只填写"0755911")。
- 2) 如果确认输入的账号和密码等信息填写正确但路由器仍然提示该错误,请除去路由器,将电脑与宽带 线路(如ADSL Modem、光猫)直接连接,在电脑上拨号测试,如果此时:
- 电脑拨号仍不成功,请联系您的运营商确认帐号和密码等信息。

• 电脑能拨号成功,请参考下面帮助信息:请尝试使用该电脑登录路由器的管理页面,点击路由设置 > 上网设置,在WAN口MAC地址处选择使用当前管理PC的MAC地址并保存,完成克隆MAC地址之后再 重新进行拨号;请尝试等待几分钟之后再重新进行拨号。

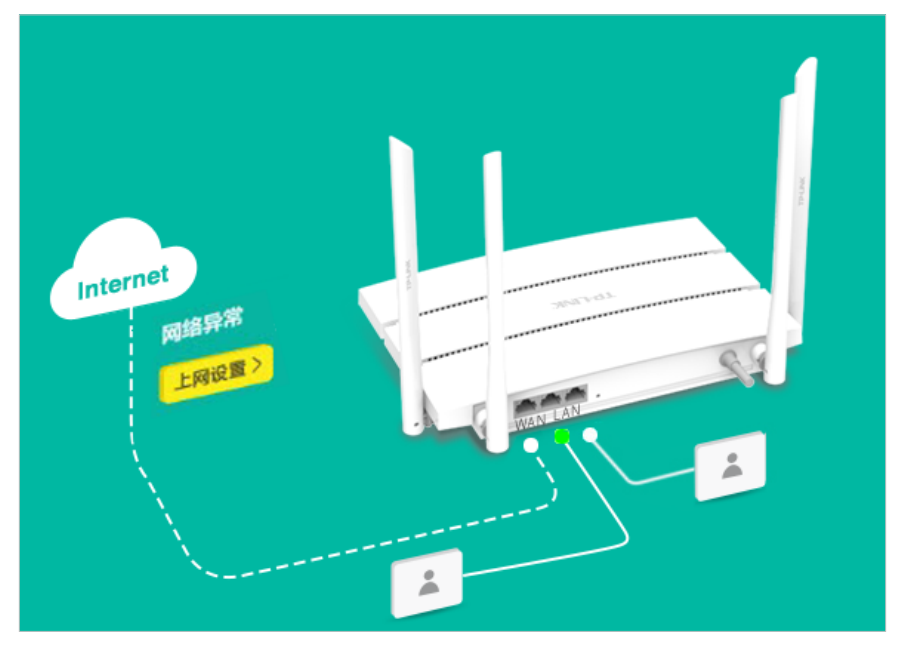

• 网络异常

网络连接错误或网络线路出现问题,请参考以下方法进行检查:

- $1)$  请确认网线连接是否正常:请按照路由器的说明书图示确认网线连接(连接方式通常为:电话线 → ADSL Modem → 路由器WAN口,如果是光纤接入则为: 光纤 → 光猫 → 路由器WAN口),同时检查 网线、电话线或者光纤的接头是否连接好,查看各设备接线口对应的指示灯状态是否正常。
- 2) 若线路连接正确但路由器仍提示该错误,请除去路由器,将电脑与宽带线路(如ADSL Modem、光 猫)直接连接,在电脑上拨号测试,如果此时:
- 电脑拨号仍不成功,请联系您的运营商检查线路是否正常。
- 电脑能拨号成功,请参考下面帮助信息:请尝试使用该电脑登录路由器的管理页面,点击路由设置 > 上网设置,在WAN口MAC地址处选择使用当前管理PC的MAC地址并保存,完成克隆MAC地址之后再 重新进行拨号;请联系您的运营商确认上网方式;请尝试等待几分钟之后再重新进行拨号。

# 第3章 管理无线网络

## <span id="page-23-0"></span>3.1 设置无线网络

- 1. 打开浏览器,输入[tplogin.cn](http://tplogin.cn),输入密码进入路由器管理页面管理。
- 2. 点击路由设置 > 无线设置 > 基本设置,可直接设置无线名称和无线密码,点击保存完成设置。
	- 开启多频合一功能:2.4G和5G无线网络使用相同的无线名称,在终端连接Wi-Fi时,路由器会根据网 络情况自动为终端选择上网频段。

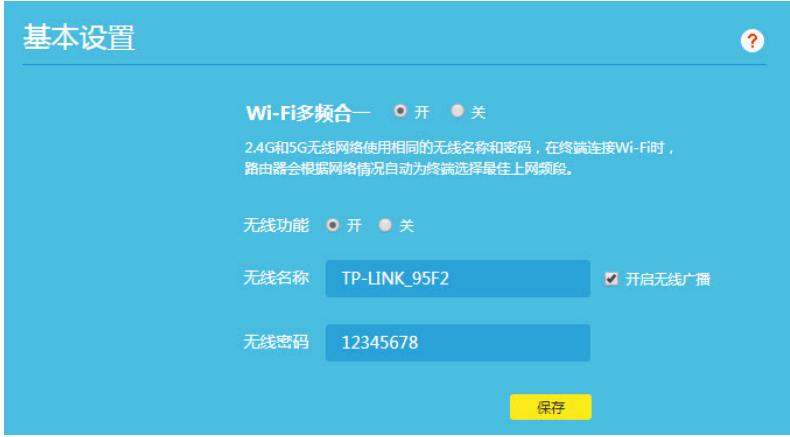

• 关闭多频合一功能:

2.4G无线设置,点击保存完成设置:

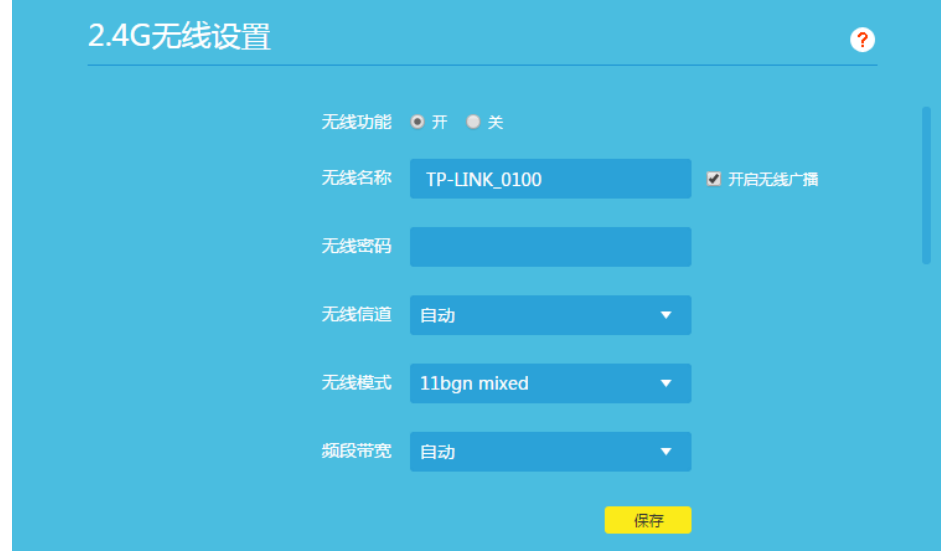

5G无线设置,点击保存完成设置:

![](_page_24_Picture_38.jpeg)

3. 点击设置路由设置 > 无线设置 > 2.4G高级设置 (若关闭多频合一,则为2.4G无线设置) ,设置无线信 道、无线模式等参数。如果对填写有疑问,请单击右上角问号获得帮助信息。

![](_page_24_Picture_39.jpeg)

点击保存完成设置。

4. 点击设置路由设置 > 无线设置 > 5G高级设置(若关闭多频合一,则为5G无线设置),设置无线信道、无 线模式等参数。如果对填写有疑问,请单击右上角问号获得帮助信息。

![](_page_24_Picture_40.jpeg)

### <span id="page-25-0"></span>3.2 设置访客网络

- 1. 打开浏览器,输入[tplogin.cn](http://tplogin.cn),输入密码进入路由器管理页面。
- 2. 点击应用管理 > 已安装应用 > 访客网络,打开访客网络设置页面。
- 3. 设置无线名称、无线密码等参数。如果对填写有疑问,请单击右上角问号获得帮助信息。

![](_page_25_Picture_108.jpeg)

4. 点击保存完成设置。

### 3.3 控制无线设备接入

使用无线设备接入控制应用,可以创建一个"允许接入设备列表",只允许列表内的无线设备连接到主人网 络,从而可以有效地保障主人网络的安全。

注意:

本应用只控制主人网络的连接,访客网络不受控制。

#### 场景举例:

家里有三个无线设备,并且希望仅允许这三个无线设备能够连接主人网络,不希望其他无线设备连接到主人网络,则可以 开启无线设备接入控制功能,将这三个无线设备添加到"允许接入设备列表"当中,这样其他无线设备即使拥有正确的无 线密码也无法连接主人网络。

- 1. 打开浏览器,输入[tplogin.cn](http://tplogin.cn),输入密码进入路由器管理页面。
- 2. 点击应用管理 > 已安装应用 > 无线设备接入控制,打开无线设备接入控制设置页面。
- 3. 在接入控制功能处选择开启,并点击选择设备添加按钮。 **◎提示:您也可以通过点击输入MAC地址添加按钮手动添加无线设备。**

![](_page_26_Picture_23.jpeg)

4. 在弹出页面中选择需要添加到列表中的设备,点击确定。

![](_page_26_Picture_24.jpeg)

5. 点击保存,完成设置。

![](_page_27_Picture_24.jpeg)

提示:

1. 您可以通过删除全部或删除所选按钮删除"允许接入设备列表"中的设备。

2. 如果您开启了该功能但没有添加无线设备到"允许接入设备列表",此时所有无线设备都无法连接到主人网络。

![](_page_28_Picture_0.jpeg)

## <span id="page-28-0"></span>4.1 上网速度和上网时间设置

连接设备管理可以让您管理已连接设备的上传和下载速度以及上网时间。

- 1. 打开浏览器,输入[tplogin.cn](http://tplogin.cn),输入密码进入路由器管理页面。
- 2. 点击设备管理,当前已连接设备列表会罗列在界面上。(下面以主人网络为例讲述上网速度和时间设置步 骤)

![](_page_28_Picture_65.jpeg)

3. 选取需要管理的设备,点击管理按钮,点击限速按钮分别设置最大上传速度和最大下载速度。

![](_page_28_Picture_66.jpeg)

4. 点击上网时间设置栏下的+添加允许上网时间段,在弹出的界面设置上网时间。

![](_page_29_Picture_29.jpeg)

5. 点击确定完成设置。

![](_page_29_Picture_30.jpeg)

6. 设置完成后在主机列表上所设置的主机会出现受限的标识。

![](_page_29_Picture_31.jpeg)

# <span id="page-30-0"></span>4.2 禁止和解禁设备访问网络及路由器

- 1. 打开浏览器,输入[tplogin.cn](http://tplogin.cn),输入密码进入路由器管理页面。
- 2. 点击设备管理,当前已连接设备列表会罗列在界面上。

![](_page_30_Picture_60.jpeg)

3. 选中需要禁用的主机,点击禁用按钮。在弹出的对话框中点击确定按钮。

![](_page_30_Picture_61.jpeg)

4. 点击已禁设备,可查看已禁设备列表。

![](_page_30_Picture_62.jpeg)

5. 在已禁设备列表中选择主机,点击解禁按钮即可将禁用设备解禁。

# 第5章 高级应用

<span id="page-31-0"></span>TP-LINK路由器支持无线桥接、信号调节、虚拟服务器、IP与MAC绑定等多种应用,您可以登录路由器的管理 页面,进入应用管理界面进行管理。其中,已安装应用里包含了路由器上已经安装的所有应用,您可以直接 对其进行管理;精选应用中包含了该路由器支持的已安装或未安装的应用,对于未安装的应用,您可以使用 TP-LINK ID进行下载安装。

## 5.1 设置无线桥接

本产品的主子路由间通过电力线技术连接,若要与其它无线路由进行无线桥接,可使用无线桥接应用。

- 1. 打开浏览器,输入[tplogin.cn](http://tplogin.cn),输入密码进入路由器管理页面。
- 2. 点击应用管理,进入已安装应用页面,点击无线桥接。
- 3. 在无线桥接向导页面中,点击开始设置。

![](_page_31_Picture_86.jpeg)

4. 在列表中选择您将桥接的主路由无线信号名称并输入主路由器的无线密码(或通过手动添加主路由器按钮 手动输入主路由器的无线名称和密码进行无线桥接),点击下一步。

![](_page_31_Picture_87.jpeg)

5. 设置LAN口IP:LAN口IP默认从主路由器获取,请确保主路由器的DHCP服务器已开启。点击下一步。

![](_page_32_Picture_0.jpeg)

6. 设置桥接无线名称(SSID)和密码,点击下一步。

![](_page_32_Picture_43.jpeg)

7. 检查主路由器和本路由器相关信息,点击保存按钮完成无线桥接设置。

![](_page_32_Picture_44.jpeg)

8. 无线桥接设置成功后,无线界面中桥接状态显示为桥接成功,或者您也可以在网络状态页面查看桥接状 态。此时您可以连接桥接的网络上网了。

<span id="page-33-0"></span>![](_page_33_Picture_0.jpeg)

### 5.2 调节网络信号强度

信号调节应用可以调节路由器的无线信号强度,您可以根据自己的使用需求选择不同强度的无线信号。

- 1. 打开浏览器,输入[tplogin.cn](http://tplogin.cn),输入密码进入路由器管理页面。
- 2. 点击应用管理,进入已安装应用页面,点击信号调节。

![](_page_33_Figure_5.jpeg)

- 3. 根据您的需要调节信号强度。
- 增强:无线发射功率较强,适宜大面积或多阻隔的覆盖需求。
- 常规:无线发射功率一般,适宜中等面积或少阻隔的覆盖需求。
- 节能:无线发射功率较弱,适宜小面积或无阻隔的覆盖需求。

# 5.3 为上网设备设置固定IP地址

IP与MAC绑定也即ARP绑定,用以绑定设备的IP和MAC地址,通过拒绝IP与MAC地址不对应的网络访问,防止 ARP欺骗和其他ARP攻击。

- 1. 打开浏览器,输入[tplogin.cn](http://tplogin.cn),输入密码进入路由器管理页面。
- 2. 点击应用管理,进入已安装应用页面,点击IP与MAC绑定。

<span id="page-34-0"></span>![](_page_34_Picture_86.jpeg)

3. 点击需要绑定的主机后面的加号图标,操作成功时,IP与MAC绑定设置处将会显示相关信息如下:

![](_page_34_Picture_87.jpeg)

提示:

- 1. 根据界面提示可编辑主机信息。
- 2. 若在IP与MAC映射表中未找到您需要绑定的主机信息,可点击添加手动填入主机信息添加。
- 3. 若想了解更多,请点击页面的问号获取更多信息。

## 5.4 开启AP隔离

开启AP隔离后,连接在2.4G无线网络下的设备之间将不能互相访问,且连接在5G无线网络下的设备之间也不 能互相访问。但是连接在2.4G无线网络下的设备可以访问连接在5G无线网络下的设备。同时,连接在2.4G无线 网络下的设备和连接在5G无线网络下的设备依然都可以访问有线连接设备。

- 1. 打开浏览器,输入[tplogin.cn](http://tplogin.cn),输入密码进入路由器管理页面。
- 2. 点击应用管理,进入已安装应用页面,点击AP隔离。
- 3. 选择开按钮,并点击保存。

![](_page_34_Picture_88.jpeg)

### <span id="page-35-0"></span>5.5 设置虚拟服务器

在路由器默认设置下,局域网中所有的设备都不能被外界看到。如果希望在保护局域网内部网络不被侵袭的前 提下,局域网中的某些设备在广域网上可见,此时可使用虚拟服务器。

利用虚拟服务器可以实现在局域网中提供公共服务,也就是说您可以在局域网内搭建一些公共服务器,如 个人网站(HTTP),文件共享(FTP),域名解析(DNS),邮件服务(POP3/SMTP),远程访问服务 (Telnet)等。

### 提示:

不同服务会采用不同的服务端口,常见的基于HTTP的服务采用80端口,FTP服务采用21端口,SMTP服务使用25端 口,POP3服务使用110端口。在配置前请先确认服务端口号。

#### 场景举例:

家里的路由器 (路由器WAN端IP地址 218.18.232.154) 上连了一台电脑PC (192.168.1.100), 该PC上已经搭建好了自己 的个人网站,并已可以在家中进行网站的访问、维护和更新。您想让广域网的用户也能浏览网站的内容。

![](_page_35_Figure_7.jpeg)

- 1. 将家中的电脑设定为静态获取IP地址(192.168.1.100)。
- 2. 打开浏览器,输入[tplogin.cn](http://tplogin.cn),输入密码进入路由器管理页面。
- 3. 点击应用管理,进入已安装应用页面,点击虚拟服务器。
- 4. 进入虚拟服务器设置页面,点击添加按钮。

![](_page_35_Picture_138.jpeg)

5. 在常用服务器一栏中选择HTTP,页面上将会自动填上外部端口和协议类型。在内部端口一栏填上内部端 口号(可与外部端口保持一致),IP地址一栏填上家里电脑的IP地址(本场景中为192.168.1.100)。

![](_page_35_Picture_139.jpeg)

提示:

- 1. 如果您不清楚服务端口和协议,不建议更改默认的外部端口和协议类型。
- 2. 如果在常用服务器中没有您所需的服务类型,您也可以手动填写参数,在此之前,您必须明确该服务使用的端口。

<span id="page-36-0"></span>3. 如果您想在路由器的局域网内向广域网提供多项服务,可以添加多条虚拟服务器规则;请注意每条规则的内部端 口不能重复。

- 6. 点击保存完成设置。
- 7. Internet中的用户可以在浏览器地址栏中输入http:// WAN IP(本场景中为:http:// 218.18.232.154)来访 问您的个人网站了。

提示:

1. WAN IP必须是一个公网IP地址。由于路由器的WAN IP是动态分配的,建议您通过DDNS为路由器的WAN口注册一 个固定的域名,然后使用http://固定域名进行访问。

2. 如果您更改了服务默认使用的外部端口,在访问时需加上端口信息,使用http:// WAN IP: 外部端口或者http://固 定域名:外部端口对网站进行访问。

### 5.6 设置DMZ主机

在局域网中设置DMZ(Demilitarized Zone,非军事区)主机后,该主机将完全暴露给广域网,可以实现双向 无限制通信。DMZ主机实际上就是一个开放了所有端口的虚拟服务器。当您不清楚一些特殊应用(如网络摄像 机、数据库软件等)的端口号而无法设置端口映射时,您可以把自己的电脑设置成DMZ主机。 提示:

DMZ更适用于不清楚需要开放的端口的情况下使用,开启DMZ主机后该电脑将完全暴露在广域网中,可能会给该电脑带来 安全隐患,请勿轻易开启该功能。如果无需继续使用DMZ主机,请及时关闭。 场景举例:

当您在玩某一个在线游戏时,可以正常登录,但是无法和其他玩家组队,可能是因为某一未知端口没有开放。此时您可以 尝试把电脑设置成DMZ主机,开放所有的端口。

- 1. 将电脑设置为静态IP,例如192.168.1.100。
- 2. 打开浏览器,输入[tplogin.cn](http://tplogin.cn),输入密码进入路由器管理页面。
- 3. 点击应用管理,进入已安装应用页面,点击DMZ主机进入设置页面。
- 4. 在DMZ主机IP地址中填入电脑的IP地址192.168.1.100(若该设备当前已连接路由器,则可点击从已连设备 中选择按钮,在已连设备列表中进行选择并保存即可)。
- 5. 点击开按钮开启DMZ主机功能并保存,完成设置。

![](_page_36_Picture_158.jpeg)

### 5.7 设置远程访问路由器的域名

广域网中的主机可通过路由器的WAN口IP地址访问局域网内的服务器(如FTP,HTTP等)或管理路由器,但路 由器的WAN口IP地址通常为动态IP地址,当它发生变化时,用户需要再次查看。路由器提供了DDNS (Dynamic Domain Name Server, 动态域名服务) 功能,可以将固定域名和接入Internet的公网IP地址进行绑定,广域网中 的主机即可直接使用域名访问路由器。

注意:

- 1. 本路由器DDNS应用支持由TP-LINK和花生壳 (www.oray.com) 提供的DDNS服务,您可选择不同的服务提供者。
- 2. 使用TP-LINK DDNS服务需先在路由器上登录TP-LINK ID。
- 3. 使用花生壳DDNS需使用在花生壳服务提供商处注册的用户名和密码登录花生壳DDNS。

#### 请参考以下步骤进行设置:

- 1. 打开浏览器,输入[tplogin.cn](http://tplogin.cn),输入密码进入路由器管理页面。
- 2. 点击应用管理,进入已安装应用页面,点击DDNS。
- 3. 选择服务提供者。

![](_page_37_Picture_105.jpeg)

• 若选择TP-LINK作为服务提供者:

1) 在创建新域名处填入自定义的域名(支持1~63位数字、字母或连接线"-"的组合)。 提示:可创建的域名数量上限为当前TP-LINK ID 所登录的路由器数量。

![](_page_37_Picture_106.jpeg)

- 2) 点击登录。
- 若选择花生壳作为服务提供者:
	- 1) 输入DDNS服务器(花生壳www.oray.com)账号的用户名和密码。若没有DDNS服务器账号,请点击 注册新账号。

<span id="page-38-0"></span>![](_page_38_Picture_68.jpeg)

2) 点击登录。

**@ 提示: 如果您想使用其他DDNS账号, 请点击退出, 再使用另一账号登录。** 

## 5.8 自动清理

开启自动清理功能将在每周的指定时间进行自动清理,以获得更好的体验。 注意:自动清理功能仅在获取到网络时间后生效。

请参考以下步骤进行设置:

- 1. 打开浏览器,输入[tplogin.cn](http://tplogin.cn),输入密码进入路由器管理页面。
- 2. 点击应用管理,进入已安装应用页面,点击自动清理。
- 3. 点击开,打开自动清理功能,点击保存,完成设置。

![](_page_38_Picture_69.jpeg)

# 第6章 管理路由器

## <span id="page-39-0"></span>6.1 设置设备管理路由器的权限

该功能可以限定管理员的身份,设置指定设备凭管理员密码进入管理页面的权限。

- 1. 打开浏览器,输入[tplogin.cn](http://tplogin.cn),输入密码进入路由器管理页面。
- 2. 点击应用管理 > 已安装应用 > 管理员身份限定。
- 3. 点击进入。

![](_page_39_Picture_143.jpeg)

### 设置局域网中的设备均可以管理路由器:

选择局域网中的设备均可以管理路由器,点击保存。

### 设置仅允许指定设备可以管理路由器:

- 1. 选择仅允许指定MAC地址的设备管理路由器。
- 2. 若您希望指定的设备已连接路由器,点击从已连接设备中选择添加,从设备列表中选择后点击保存;您也 可以点击手动添加MAC地址进行设置。
- 3. 点击保存。

### 6.2 子路由设置

该功能能够实现添加子路由、管理子路由等。

- 1. 打开浏览器,输入[tplogin.cn](http://tplogin.cn),输入密码进入路由器管理页面。
- 2. 点击路由设置 >子路由设置。
- 3. 如需将子路由添加进家庭网络,请点击添加子路由。添加的步骤请参考[1.3 添加子路由](#page-14-1)
- 4. 对已添加的子路由,可以进入子路由管理界面,实现重启、软件升级、恢复出厂设置、断开等操作。
	- 重启
	- 1) 点击管理,将跳转到子路由管理界面,点击右上角的重启设备。

![](_page_40_Picture_110.jpeg)

2) 在弹出的提示框中,点击确认。子路由开始重新启动。

提示:1. 子路由重启后,无需重新配对,会自动搜索添加至主路由网络。

2. 跳转到子路由管理界面时, 如果是第一次登录子路由管理界面, 需要设置管理员密码; 若不是第一次, 输入管理员 密码后即可进入管理界面。

- 软件升级
- 1) 点击管理,将跳转到子路由管理界面,则可看见本地升级功能。
- 2) 访问TP-LINK官方网站[www.tp-link.com.cn](http://www.tp-link.com.cn),下载对应当前硬件版本的升级软件,点击浏览加载升级 软件。
- 3) 点击本地升级即可开始升级子路由的软件。
- 恢复出厂设置
- 1) 点击管理, 跳转到子路由管理界面, 点击右上角的恢复出厂。
- 2) 在弹出的提示框中,点击确定。子路由开始恢复出厂设置。

注意:恢复出厂设置后,子路由现有的所有配置将不被保留而恢复至出厂时的默认状态。 恢复出厂设置过程中不能关闭子路由电源,否则有可能导致子路由损坏而无法使用。

提示:若主子路由为套装产品,则子路由恢复出厂设置后,会自动搜索添加入主路由网络。若为另行加购的子路 由,恢复出厂设置后,需要重新配对,添加子路由的方式可参考[1.3 添加子路由](#page-14-1)。

• 断开

直接在主路由界面点击断开。

<span id="page-41-0"></span>![](_page_41_Picture_102.jpeg)

*◎* 提示: PLC网络名称栏可设置当前电力线网络的名称,在使用其它电力线产品时,可通过此名称加入网络。

# 6.3 PLC设置

本产品主路由与子路由之间依靠电力线技术(PLC)连接,将同一电表下的家庭电路作为信号传输媒介。您可 以在设置中关闭这一功能。关闭后,主路由可以正常使用,子路由将不可用。

- 1. 打开浏览器,输入[tplogin.cn](http://tplogin.cn),输入密码进入路由器管理页面。
- 2. 点击路由设置 > PLC设置。

![](_page_41_Picture_103.jpeg)

- 3. 点击开关。
- 4. 弹出提示子路由将无法上网,确认后点击确定,即可关闭电力线(PLC)功能。

### 6.4 修改路由器LAN IP地址

路由器默认自动获取LAN IP地址,自动检测LAN-WAN冲突,即当路由器的WAN口获取的IP地址与LAN口IP地址 在同一网段时,路由器LAN口IP地址会自动变更到其他网段。例如,路由器LAN口默认IP地址为192.168.1.1, 若WAN口获取到的IP地址为192.168.1.X, 则LAN口IP地址会自动变为192.168.0.1。您还可手动进行设置。

- 1. 打开浏览器,输入[tplogin.cn](http://tplogin.cn),输入密码进入路由器管理页面。
- 2. 点击路由设置 > LAN口设置。

<span id="page-42-0"></span>![](_page_42_Picture_83.jpeg)

- 3. LAN口IP地址选择手动。
- 4. 设置路由器的IP地址。
- 5. 子网掩码可保持默认。
- 6. 点击保存。

注意:修改LAN口IP地址后,虚拟服务器、DMZ主机等与LAN口IP地址相关的应用将失效。

### 6.5 修改DHCP服务器设置

DHCP服务器能够自动给局域网中的设备分配IP地址。若您需要修改DHCP服务器设置,请参考如下步骤。

- 1. 打开浏览器,输入[tplogin.cn](http://tplogin.cn),输入密码进入路由器管理页面。
- 2. 点击路由设置 > DHCP服务器。

![](_page_42_Picture_84.jpeg)

### 关闭/开启DHCP服务器:

路由器的DHCP服务器默认开启。

若网络中已经有其他的DHCP服务器需要关闭该路由器的DHCP服务器,请选择关,并点击保存;

<span id="page-43-0"></span>若要再次开启,选择开并点击保存;

使用WDS功能时,可设置DHCP服务器为自动并点击保存,路由器将检测局域网中是否有别的DHCP服务器,若 存在则将关闭自身的DHCP服务器。

### 设置IP地址池:

DHCP服务器开启状态下,路由器自动从地址池(默认为192.168.1.100~192.168.1.199)中给局域网中的设备 分配IP地址。若需要更改地址池范围,请修改地址池开始地址和地址池结束地址,并点击保存。 提示:其他选项的设置请参考帮助页面。

### 6.6 硬件NAT

开启硬件NAT功能,数据可以通过硬件转发,从而大幅提高数据转发速率,有效提高上网速率上限。 注意:若要正常使用流量统计、速率限制及设备上网时间限制,则需要关闭硬件NAT功能。这是由于通过硬件转发的数 据,不经过CPU,无法通过CPU进行相应操作。

- 1. 打开浏览器,输入t[plogin.cn](http://melogin.cn),输入密码进入路由器管理页面。
- 2. 点击路由设置 > 硬件NAT,进入硬件NAT设置的页面。硬件NAT功能默认开启,如需关闭,点击关闭按钮 即可。

![](_page_43_Picture_113.jpeg)

### <span id="page-43-1"></span>6.7 升级软件

我司会不定时推出新的软件版本,以丰富产品功能和改善产品性能。请参考如下步骤在线升级或本地升级路由 器的软件。

- 1. 打开浏览器,输入[tplogin.cn](http://tplogin.cn),输入密码进入路由器管理页面。
- 2. 点击路由设置 > 软件升级。

<span id="page-44-0"></span>![](_page_44_Picture_91.jpeg)

### 在线升级:

点击检查新版本,路由器将自动发现最新的软件版本。

### 本地升级:

- 1. 访问TP-LINK官方网站www.tp-link.com.cn,下载对应当前硬件版本的升级软件;
- 2. 选择需要升级的设备,在操作下点击本地升级。
- 3. 点击浏览,选中步骤1下载的升级软件;
- 4. 点击软件升级。

升级完成后,路由器将自动重启。如对子路由升级,升级过程中不能关闭子路由电源,否则有可能导致子路由 损坏而无法使用。

## 6.8 修改登录路由器管理页面的密码

- 1. 打开浏览器,输入[tplogin.cn](http://tplogin.cn),输入密码进入路由器管理页面。
- 2. 点击路由设置 > 修改管理员密码。

![](_page_44_Picture_92.jpeg)

3. 输入原登录密码。

第 6 章 管理路由器 **41**

- <span id="page-45-0"></span>4. 输入您要修改的新登录密码并在确认新登录密码框再次输入确认。
- 5. 点击保存完成设置。

以后登录路由器管理页面,请使用新登录密码。

### 6.9 重启路由器及恢复出厂设置

若想重启路由器或将路由器设置恢复到出厂设置状态,请参考如下步骤进行设置。

- 1. 打开浏览器,输入[tplogin.cn](http://tplogin.cn),输入密码进入路由器管理页面。
- 2. 点击路由设置 > 重启和恢复出厂。

![](_page_45_Picture_113.jpeg)

### 重启路由器:

点击重启路由器,在弹出的提示窗口点击确定。稍等片刻,路由器将重启成功。

### 恢复出厂设置:

点击恢复出厂设置,在弹出的提示窗口点击确定。稍等片刻,路由器的所有配置将恢复到出厂时的默认状态。

### 6.10 指示灯开关

如需控制指示灯开关,请参考如下步骤进行设置。

- 1. 打开浏览器,输入[tplogin.cn](http://tplogin.cn),输入密码进入路由器管理页面。
- 2. 点击路由设置 > 指示灯开关。
- 3. 路由器默认开启指示灯,所有子路由上的指示灯同步开启。如需关闭指示灯,将按钮滑动向左关闭,所有 子路由上的指示灯同步关闭。

![](_page_45_Picture_114.jpeg)

# <span id="page-46-0"></span>6.11 系统日志

当您的路由器无法正常工作时,您可以把系统日志保存下来并发送给技术支持人员进行协助排错。

- 1. 打开浏览器,输入[tplogin.cn](http://tplogin.cn),输入密码进入路由器管理页面。
- 2. 点击路由设置 > 系统日志。
- 3. 点击保存所有日志,将当前的系统日志保存到本地。

![](_page_46_Picture_47.jpeg)

# 第7章 扫描二维码下载APP

<span id="page-47-0"></span>您可以扫描如下二维码下载TP-LINK路由器管理软件(APP)。

![](_page_47_Picture_2.jpeg)

该APP可用于远程配置和管理TP-LINK路由器。主要有以下功能:

- 通过APP登录TP-LINK ID,享受TP-LINK提供的所有云功能和服务。如:远程管理家庭网络,安装路由器应 用程序,以及TP-LINK后续开发的新功能。
- 配置路由器,实现快速连接网络。
- 管理连接到路由器的客户端设备(如手机、平板电脑)。
- 更多路由器设置。

# 第8章 常见问题解答

- <span id="page-48-0"></span>1. 登录不了路由器的管理页面怎么办?
	- 1) 请参看纸质版的快速安装指南中"硬件连接"部分,确保路由器的物理连接正确,指示灯显示正常。
	- 2) 请确保电脑为自动获得IP地址和自动获得DNS服务器地址。
	- 3) 请确保您输入的登录域名或IP地址没有错误。
	- 4) 请打开IE浏览器,在菜单栏选择工具 > Internet选项, 然后单击连接按钮, 确保选择从不进行拨号连 接,单击局域网设置,确保所有选项均无勾选。
	- 5) 请关闭并重新打开浏览器,或者更换不同的浏览器进行尝试。
	- 6) 请更换网线或者更换别的电脑进行尝试。
	- 7) 将路由器恢复出厂设置。

注意:

将路由器恢复出厂设置后,您需要对路由器进行重新配置才能上网。

如果经过上述操作仍无法解决问题,请联系官网在线客服或拨打400-8863-400咨询。同时,官网[服务支持](http://service.tp-link.com.cn/)有丰 富的视频教程(带语音讲解)和设置文档(图文并茂),欢迎查阅。

- 2. 路由器设置完成后仍然不能上网怎么办?
	- 1) 请参看纸质版的快速安装指南中"硬件连接"部分,确保路由器的物理连接正确,指示灯显示正常。
	- 2) 请确保您在设置路由器时选择的上网方式符合您的实际线路环境,并且信息填写正确。如何判断上网 方式可参考下表:

![](_page_48_Picture_198.jpeg)

- 3) 使用接宽带可以直接上网的电脑打开浏览器,输入[tplogin.cn](http://tplogin.cn),输入密码进入路由器管理页面,点击 路由设置 > 上网设置, WAN口MAC地址处选择使用当前管理PC的MAC地址 (MAC地址克隆), 点击 保存。
- 4) 请打开浏览器,输入[tplogin.cn](http://tplogin.cn),输入密码进入路由器管理页面,点击设备管理 > 主人网络,确认电 脑处于被允许上网的状态。

如果经过上述操作仍无法解决问题,请联系官网在线客服或拨打400-8863-400咨询。同时,官网[服务支持](http://service.tp-link.com.cn/)有丰 富的视频教程(带语音讲解)和设置文档(图文并茂),欢迎查阅。

- 3. 搜索不到无线信号怎么办?
	- 1) 请打开浏览器,输入[tplogin.cn](http://tplogin.cn),输入密码进入路由器管理页面,点击路由设置 > 无线设置,请确保 路由器的无线功能已开启并开启了无线广播,以及无线名称尽量不含中文和特殊符号。

![](_page_49_Picture_141.jpeg)

- 2) 如果是笔记本电脑内置的无线网卡,请确保无线功能开关已经打开(建议联系笔记本电脑厂商或查阅 相关说明书)。
- 3) 在设备管理器中查看无线网卡驱动是否成功安装以及无线网卡是否已启用(此处以Windows 7 /Windows 8为例,Windows XP与此相似,只是WLAN AutoConfig处应为Wireless Zero Configuration):右键单击桌面上的计算机,选择管理 > 服务和应用程序 > 服务 > WLAN AutoConfig,右键单击WLAN AutoConfig 并选择属性,确认服务状态已启用,启动类型为自动,点击 确定。
- 4) 尝试近距离是否可以搜索到无线信号,避免因障碍物太多导致信号衰减严重。
- 5) 尝试更换其他无线终端对比测试,或者查看该电脑能否搜索到其他无线信号。
- 6) 将路由器恢复出厂设置。

注意:

将路由器恢复出厂设置后,您需要对路由器进行重新配置才能上网。

如果经过上述操作仍无法解决问题,请联系官网在线客服或拨打400-8863-400咨询。同时,官网[服务支持](http://service.tp-link.com.cn/)有丰 富的视频教程(带语音讲解)和设置文档(图文并茂),欢迎查阅。

- 4. 能搜索到无线信号却连不上怎么办?
	- 1) 如果无线设备一直显示正在连接或正在获取IP地址,但始终无法连接成功。可以尝试删除(忘记或忽 略)此网络,然后重新连接无线信号,同时确保路由器的DHCP功能是开启的。
	- 2) 请确保您连接的无线名称和输入的无线密码是正确的。
	- 3) 使用其他无线终端如手机、平板等连接路由器,确认是否可以正常使用。

如果经过上述操作仍无法解决问题,请联系官网在线客服或拨打400-8863-400咨询。同时,官网[服务支持](http://service.tp-link.com.cn/)有丰 富的视频教程(带语音讲解)和设置文档(图文并茂),欢迎查阅。

- 5. 无线频繁掉线怎么办?
	- 1) 远离微波炉、无线鼠标键盘等强干扰源。
	- 2) 修改无线名称和密码,提高网络安全性,避免被蹭网引发的不稳定:打开浏览器,输入[tplogin.cn](http://tplogin.cn), 输入密码进入路由器管理页面,点击路由设置 > 无线设置,修改无线名称和无线密码,无线密码建议

为字母、数字和符号的组合密码,且长度最好不少于12位,信道建议修改为1、6或11,设置完成后点 击保存。

- 3) 升级软件版本:打开浏览器,输入[tplogin.cn](http://tplogin.cn),输入密码进入路由器管理页面,点击路由设置 > 软件 升级,参考[6.6 升级软件](#page-43-1)章节中的内容进行在线升级或本地升级。
- 4) 如果其他无线终端都使用正常,只有该终端掉线,可以更新网卡驱动等进行尝试。

如果经过上述操作仍无法解决问题,请联系官网在线客服或拨打400-8863-400咨询。同时,官网[服务支持](http://service.tp-link.com.cn/)有丰 富的视频教程(带语音讲解)和设置文档(图文并茂),欢迎查阅。

- 6. 无线网速慢怎么办?
	- 1) 如果周围可以搜索到多个无线信号,请打开浏览器,输入[tplogin.cn](http://tplogin.cn),输入密码进入路由器管理页 面,点击路由设置 > 无线设置,将设备的无线工作信道设置为1、6或11进行尝试。
	- 2) 确认无线终端的无线协商速率是否正常:查看电脑无线网络状态中的无线网卡协商速率与信号质量是 否正常,若信号强度较弱,请尝试调整设备与路由器之间的距离以及天线位置,更新无线网卡驱动或 者更换其他无线设备测试网速。

![](_page_50_Picture_163.jpeg)

#### 注意:

在50Mbps、100Mbps等较大带宽的线路上,如果使用本身无线网卡为11G网卡的电脑或无线模块速率较低手机、平 板等设备进行测试网速(通常智能手机内置2.4G无线模块最大速率为72Mbps),则受制于无线设备本身的速率,网 速是肯定无法达到有线的速度的。

- 3) 检查路由器设置是否正常:打开浏览器,输入[tplogin.cn](http://tplogin.cn),输入密码进入路由器管理页面,点击管 理,查看无线终端是否被限制了下载速度,还可以确认是否有其他设备蹭网。
- 4) 将网速慢的设备无线功能关闭后重新打开并扫描连接无线信号,看网速是否正常。

如果经过上述操作仍无法解决问题,请联系官网在线客服或拨打400-8863-400咨询。同时,官网[服务支持](http://service.tp-link.com.cn/)有丰 富的视频教程(带语音讲解)和设置文档(图文并茂),欢迎查阅。

- 7. 如何防止别人蹭网?
	- 1) 设置无线网络:请打开浏览器,输入[tplogin.cn](http://tplogin.cn),输入密码进入路由器管理页面,点击路由设置 > 无 线设置,修改无线名称和无线密码,无线密码建议为字母、数字和符号的组合密码,且长度最好不少  $+12$ 位。
	- 2) 慎用蹭网软件:一台安装了蹭网软件的手机连接上自家无线网络后,蹭网软件会自动或者手动将无 线网络的名称和密码上传到它的服务器上。当其他人使用安装了蹭网软件的手机搜索到这个无线信号

时,就可以获取到无线网络的密码,从而达到蹭网的目的。即便您的手机没有安装蹭网软件,但难保 哪天某个来您家的朋友的手机上安装了,您的无线网络已经被偷偷分享了。为了防止别人蹭网,可经 常不定期的更改无线名称和无线密码。

- 8. 如何改善无线信号传输质量?
	- 1) 为无线路由器/AP选择一个最佳的放置地点。这个放置地点的要求如下:一是位置应该偏高一些,以 便在较高的地方向下辐射,减少障碍物的阻拦,尽量减少信号盲区;二是位置地点选择时应该使信号 尽量少穿越隔墙。
	- 2) 修改频道,减少无线串扰。注意:设置自己无线信号发射频道时也要尽量保证离其他无线信号频道5 个以上。
	- 3) 减少居家电器(如微波炉、蓝牙设备、无绳电话、电冰箱等)的磁场干扰,保证信号畅通无阻。
	- 4) 如果无线路由器/AP的天线是可拆卸的,可以通过更换天线来达到增强无线信号的目的。